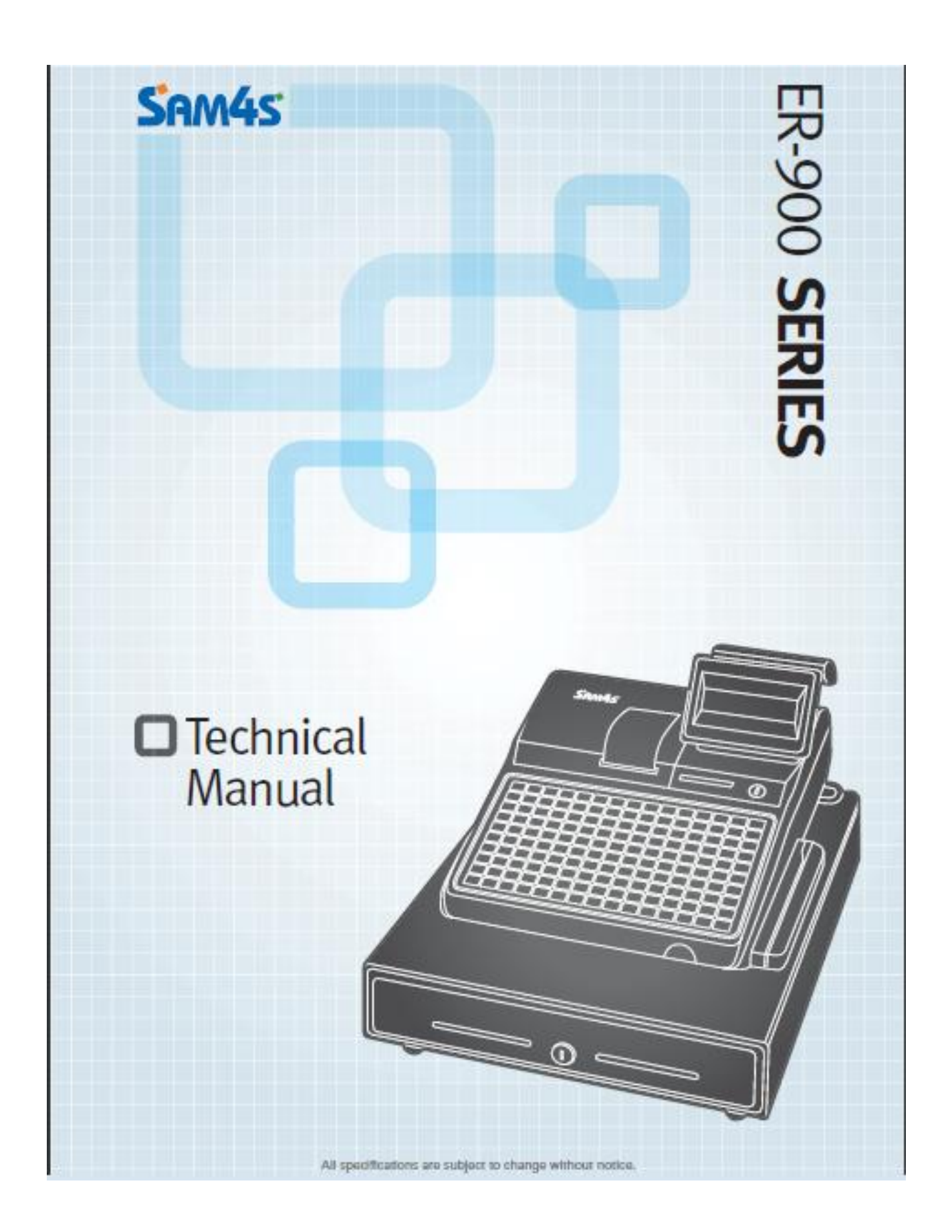

# **Precaution Statements**

Follow these safety, servicing and ESD precautions to prevent damage and to protect against potential hazards such as electrical shock.

### **1-1 Safety Precautions**

- 1. Be sure that all built-in protective devices are replaced. Restore any missing protective shields.
- 2. When reinstalling the chassis and its assemblies, be sure to restore all protective devices, including nonmetallic control knobs and compartment covers.
- 3. Make sure there are no cabinet openings through which people - particularly children might insert fingers and contact dangerous voltages. Such openings include excessively wide cabinet ventilation slots and improperly fitted covers and drawers.
- 4. Design Alteration Warning: Never alter or add to the mechanical or electrical design of the ECR. Unauthorized alterations might create a safety hazard. Also, any design changes or additions will void the manufacturer's warranty.
- 5. Components, parts and wiring that appear to have overheated or that are otherwise damaged should be replaced with parts that meet the original specifications. Always determine the cause of damage or over heating, and correct any potential hazards.
- 6. Observe the original lead dress, especially near the following areas: sharp edges, and especially the AC and high voltage supplies. Always inspect for pinched, out-of-place, or frayed wiring. Do not change the spacing

between components and the printed circuit board. Check the AC power cord for damage. Make sure that leads and components do not touch thermally hot parts.

7. Product Safety Notice: Some electrical and mechanical parts have special safety-related characteristics that might not be obvious from visual inspection. These safety features and the protection they give might be lost if the replacement component differs from the original - even if the replacement is rated for higher voltage, wattage, etc.

Components that are critical for safety are indicated in the circuit diagram by shading, () or (). Use replacement components that have the same ratings, especially for flame resistance and dielectric strength specifications. A replacement part that does not have the same safety characteristics as the original might create shock, fire or other hazards.

#### **CAUTION**

Danger of explosion if battery is incorrectly replaced.

Replace only with the same or equivalent type recommended by the manufacturer. Dispose of used batteries according to the manufacturer's instructions.

### **1-2 Servicing Precautions**

**WARNING:** First read the Safety Precautions section of this manual. If some unforeseen circumstance creates a conflict between the servicing and safety precautions, always follow the safety precautions.

**WARNING**: An electrolytic capacitor installed with the wrong polarity might explode.

- 1. Servicing precautions are printed on the cabinet. Follow them.
- 2. Always unplug the units AC power cord from the AC power source before attempting to:
	- (a) Remove or reinstall any component or assembly
	- (b) Disconnect an electrical plug or connector
	- (c) Connect a test component in parallel with an electrolytic capacitor
- 3. Some components are raised above the printed circuit board for safety. An insulation tube or tape is sometimes used. The internal wiring is sometimes clamped to prevent contact with thermally hot components. Reinstall all such elements to their original position.
- 4. After servicing, always check that the screws, components and wiring have been correctly reinstalled. Make sure that the portion around the serviced part has not been damaged.

### **1-3 Precautions for Electrostatically Sensitive Devices (ESDs)**

- 1. Some semiconductor (solid state) devices are easily damaged by static electricity. Such components are called Electrostatically Sensitive Devices (ESDs); examples include integrated circuits and some field-effect transistors. The following techniques will reduce the occurrence of component damage caused by static electricity.
- 2. Immediately before handling any semiconductor components or assemblies, drain the electrostatic charge from your body by touching a known earth ground. Alternatively, wear a discharging wrist-strap device. (Be sure to remove it prior to applying power - this is an electric shock precaution.)
- 3. After removing an ESD-equipped assembly, place it on a conductive surface such as aluminum foil to prevent accumulation of electrostatic charge.
- 4. Do not use freon-propelled chemicals. These can generate electrical charges that damage ESDs.
- 5. Check the insulation between the blades of the AC plug and accessible conductive parts (examples : metal panels and input terminals).
- 6. Insulation Checking Procedure: Disconnect the power cord from the AC source and turn the power switch ON. Connect an insulation resistance meter (500V) to the blades of AC plug.

The insulation resistance between each blade of the AC plug and accessible conductive parts (see above) should be greater than 1 megohm.

- 7. Never defeat any of the B+ voltage interlocks. Do not apply AC power to the unit (or any of its assemblies) unless all solid-state heat sinks are correctly installed.
- 8. Always connect an instrument's ground lead to the instrument chassis ground before connecting the positive lead ; always remove the instrument's ground lead last.
- 5. Use only a grounded-tip soldering iron when soldering or unsoldering ESDs.
- 6. Use only an anti-static solder removal device. Many solder removal devices are not rated as anti-static; these can accumulate sufficient electrical charge to damage ESDs.
- 7. Do not remove a replacement ESD from its protective package until you are ready to install it. Most replacement ESDs are packaged with leads that are electrically shorted together by conductive foam, aluminum foil or other conductive materials.
- 8. Immediately before removing the protective material from the leads of a replacement ESD, touch the protective material to the chassis or circuit assembly into which the device will be installed.
- 9. Minimize body motions when handling unpackaged replacement ESDs. Motions such as brushing clothes together, or lifting a foot from a carpeted floor can generate enough static electricity to damage an ESD.

# **Contents**

#### **Getting Started Chapter**

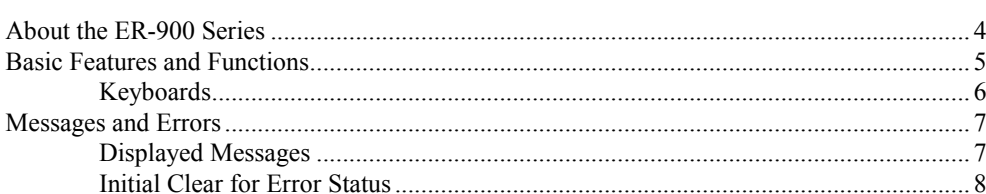

#### **Quick Feature Setup Chapter**

 $\boldsymbol{9}$ 

 $\mathbf{3}$ 

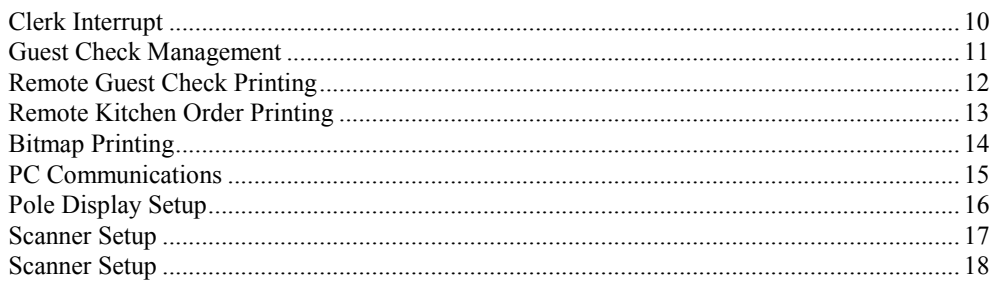

#### **Service Mode Chapter**

23

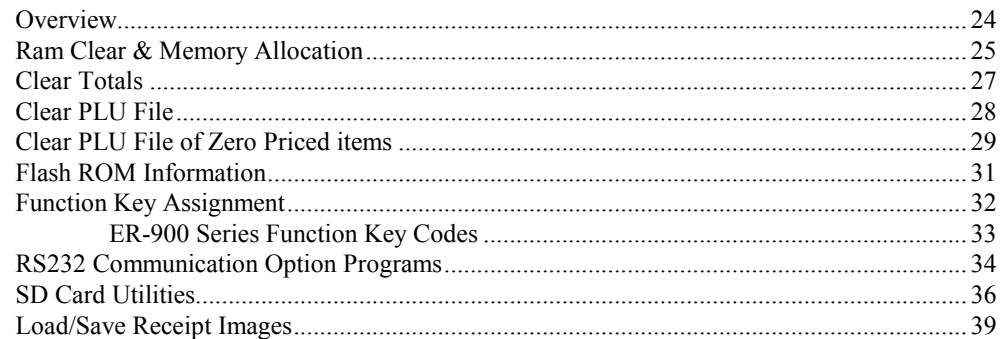

#### **Key Tasks**

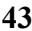

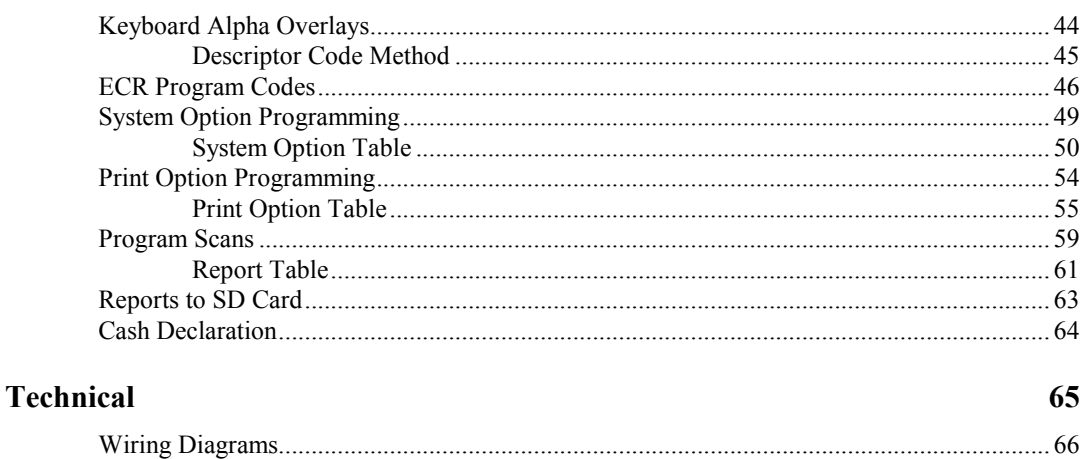

# **Getting Started Chapter**

# **About the ER-900 Series**

The ER-900 Series is offered in four different configurations. There are two flat keyboard models that work well for restaurants, food service shops, or convenience stores and two raised keyboard models for retail shops.

This manual includes instructions for all models. The keyboard and printer configuration defines the model. All other features are the same, unless otherwise noted.

#### *SAM4s ER-920*

- Flat 150 position Keyboard
- Receipt Printer.

#### *SAM4s ER-940*

- Flat 150 position Keyboard
- Receipt and Journal Printers.

#### *SAM4s ER-925*

- Raised Keyboard
- Receipt Printer.

#### *SAM4s ER-945*

- Raised keyboard
- Receipt and Journal Printers.

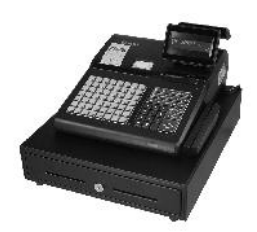

# **Basic Features and Functions**

SAM4s ER-900 series electronic cash registers are designed to fit into many different retail and restaurant environments. Standard features include:

- Easy drop-and-print paper loading.
- A two-line 16-character backlit LCD display and a 9-character rotating rear display.
- Kitchen Order Printing
- Scanning capabilities
- Clerk Interrupt
- Check Tracking
- PLU by Group Reporting
- Price inclusive barcodes
- Price Level sales quantities
- Up to 99 PLU Group totals.
- Up to 99 Clerks with separate report totals
- Up to 2 price levels for each PLU, with separate report totals
- Up to 99 Mix and Match Offers
- Up to 5 PLU modifier keys.
- 16 character programmable descriptors for PLUs and functions.
- Price Look Ups (PLUs) for open or preset item registration.

### **Keyboards**

#### *ER-920/ER-940 Flat Keyboard Versions*

The ER-920/ER-940 keyboards include 150 key positions with the default legends and key assignments as shown below.

The keyboard sheet can be replaced by lifting the protective rubber cover.

*\*Shaded key locations are fixed and cannot be changed.*

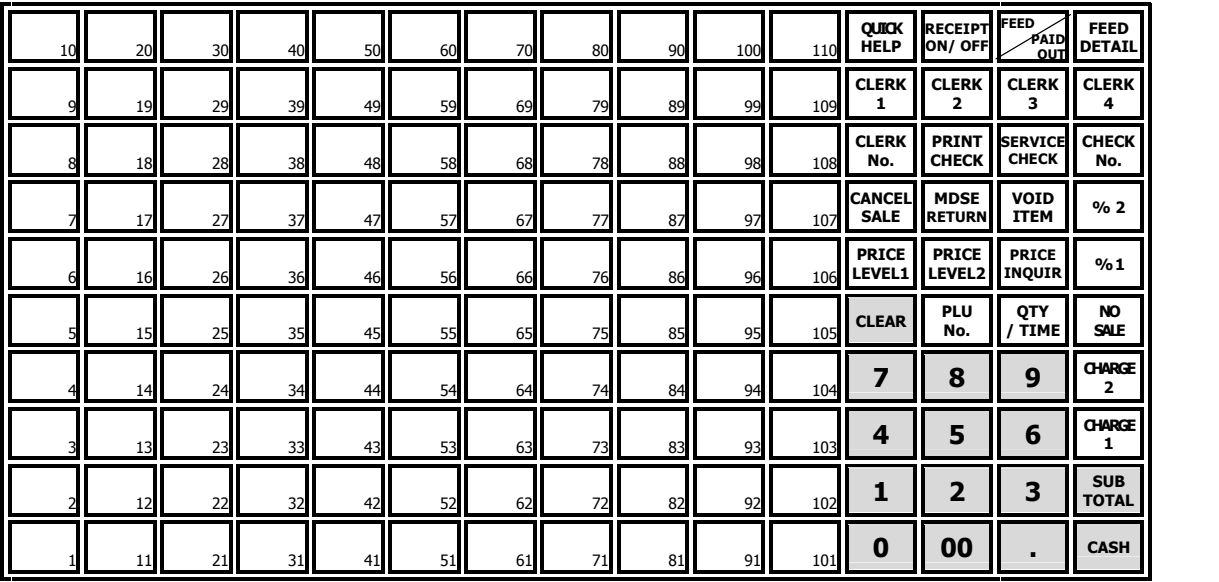

### *ER-925/ER-945 Raised Keyboard Version-Expanded*

Your authorized dealer can expand the keyboard to 63 PLU key locations as shown *\*Shaded key locations are fixed and cannot be changed.*

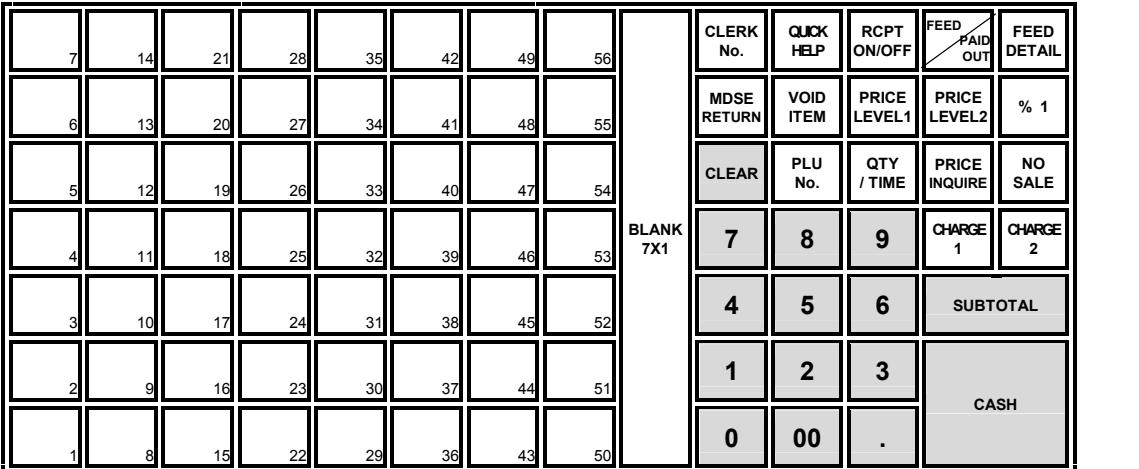

# **Messages and Errors**

# **Displayed Messages**

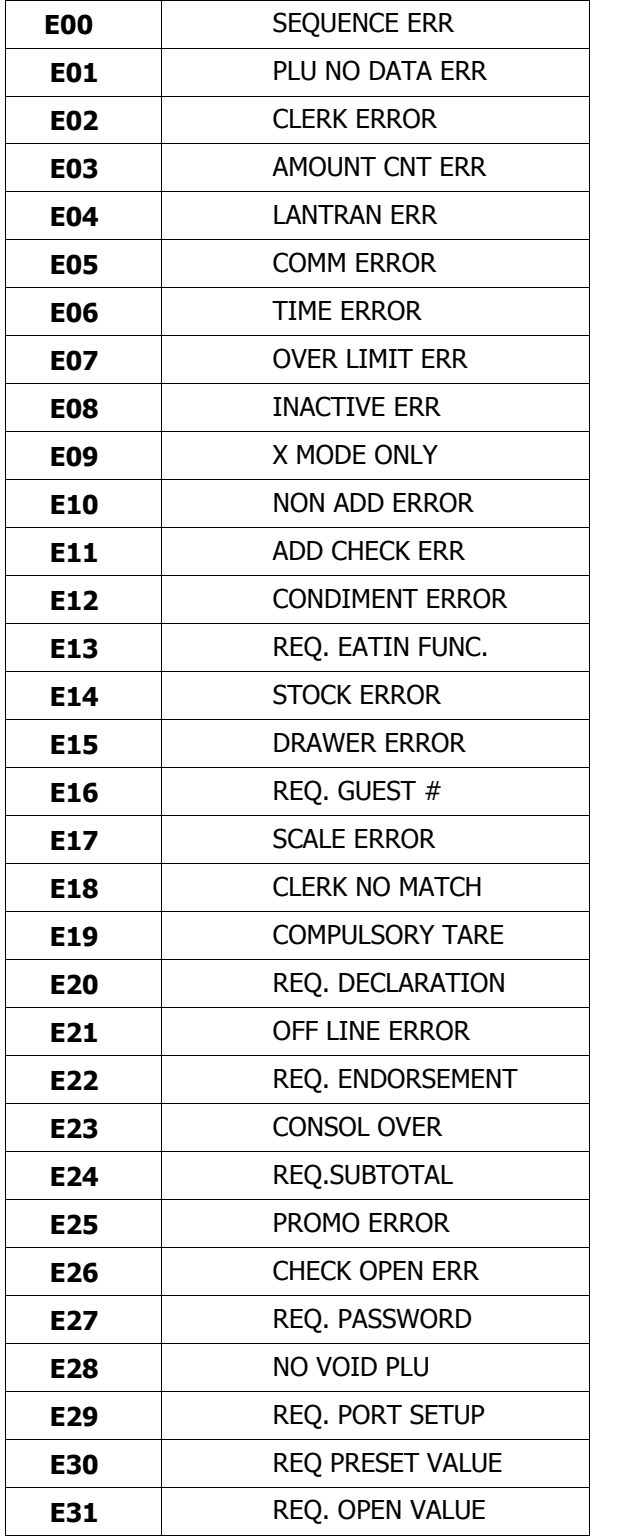

### **Initial Clear for Error Status**

CAUTION: Do not share this information with unauthorized users. Distribute the PGM Mode key only to those you may want to perform this function.

The initial clear function allows you to exit any register activity and return to the beginning or cleared state. Any transaction that is in progress will be exited and totals for that transaction will not be updated.

Following are some reasons you may want to perform an initial clear:

- The register is in an unknown state, and you wish to exit the current program or transaction without following normal procedures.
- You have performed a function that includes a compulsory activity and you wish to bypass the compulsion.
- An initial clear may be necessary as part of servicing, or troubleshooting.

Perform this procedure only as necessary. Contact your SAM4S dealer first if you have questions about operating or programming your SAM4S ER-900.

#### *To Perform an Initial Clear*

- 1. Turn the power switch located on the right side of the register to **OFF**
- 2. Turn the control lock to the **PGM** position.
- 3. Press and hold the key position where the **CASH** key is located on the default keyboard layout.
- 4. While continuing to hold the appropriate key, turn the power switch to the **ON**
- 5. The message "INITIAL CLEAR OK!" prints when the initial clear is complete.

# **Quick Feature Setup Chapter**

# **Clerk Interrupt**

- The ability to interrupt a sale in progress and commence another sale for a different employee referred to as clerk interrupt
- The ER-900 Series series will operate either quest management and / or clerk interrupt.
- $\bullet$  The clerk interrupt feature can be used via the clerk buttons, or via the Clerk # sign on button

#### **CLERK INTERRUPT BY PUSH BUTTON**

#### **Enable Clerk Interrupt**

#### **P-MODE**

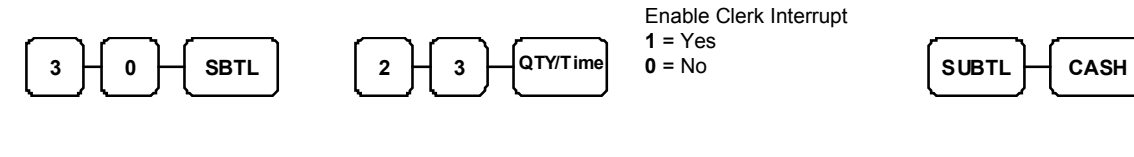

#### **Auto Sign Off (Clerk Pop-Up)**

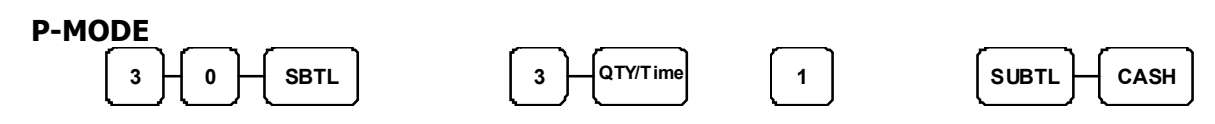

# **Guest Check Management**

- The ER-900 series allows for either clerk interrupt and / or guest check management providing full functionality for table tracking
- The bill can be produced using the registers receipt printer with either an inbuilt graphics logo or user definable graphics logo and text. Alternatively, the bill can be printed on an external printer with a 6-line receipt header and footer.
- It is possible to control the kitchen order printing during table management with print control of such items as check  $#$ , guest number, table  $#$  etc.

#### **Allocating Guest Check Management Functions**

#### **S-MODE**

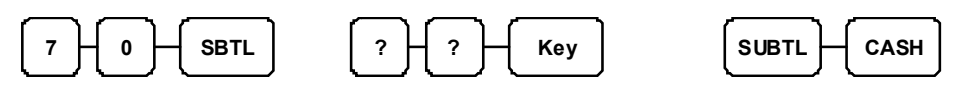

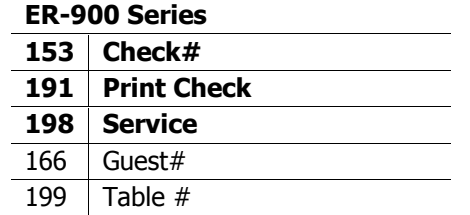

#### **Allocating Guest Check Receipt Printing**

#### **S-MODE**

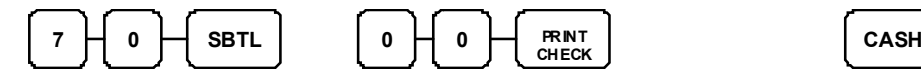

Please refer to the guest check printing for external print set-up.

# **Remote Guest Check Printing**

- The bill can be produced using the ECR receipt printer with either an inbuilt graphics logo or user definable graphics logo and text. Alternatively the bill can be printed on an external printer with a 6-line receipt header and footer.
- The system allows for one of 20 in-built graphic logos to be printed, as set within print options 38,39,40,41. The images for selection can be printed using the Help key in register, or using a program scan.

#### **Parity Port Setting**

**12**

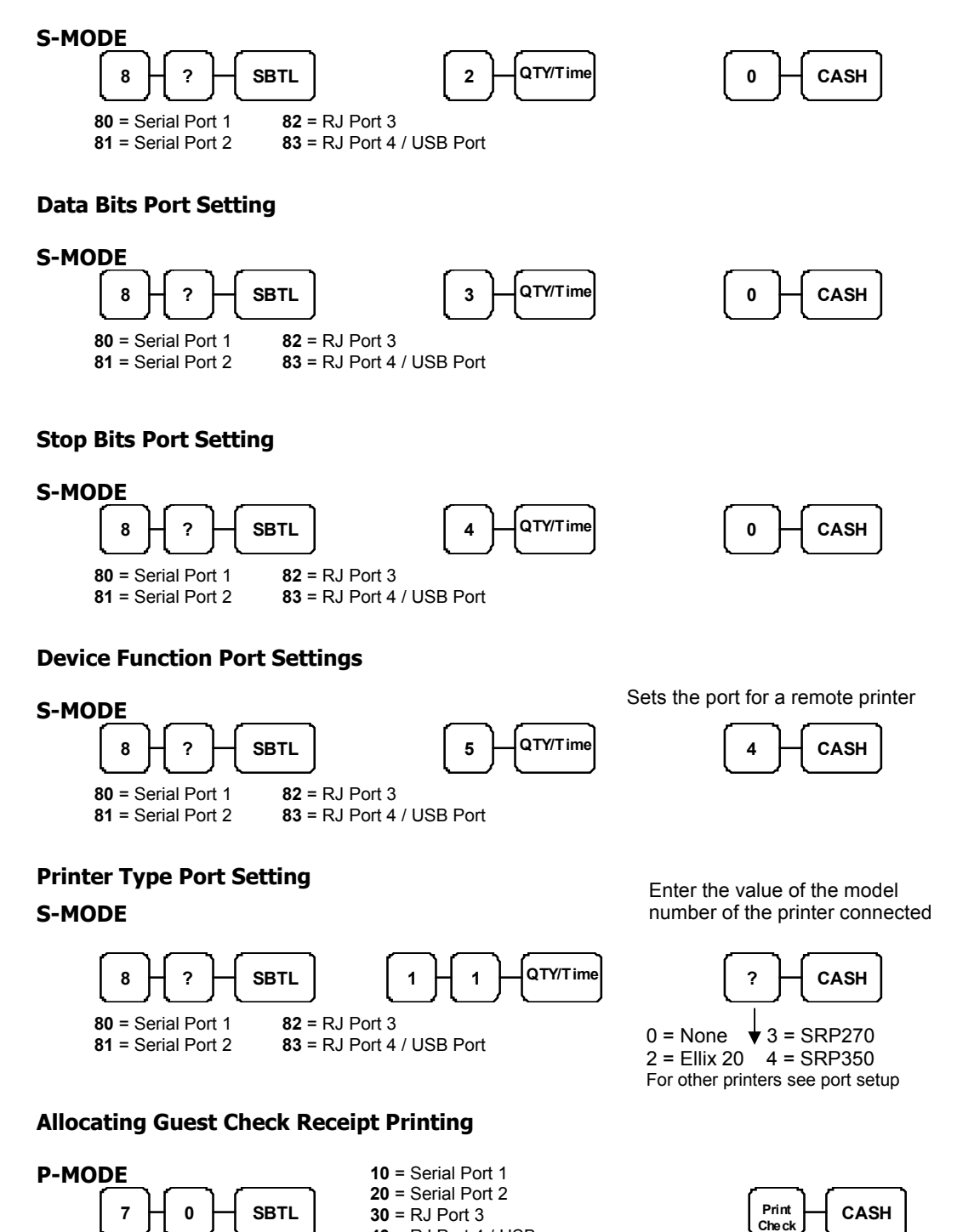

**40** = RJ Port 4 / USB

# **Remote Kitchen Order Printing**

- It is possible to utilise both serial ports for kitchen printing direct from one machine, alternatively the kitchen ticket can be issued from the register's receipt printer.
- The groups are allocated with the printer port number, making it possible to designate different printers for different groups. The register also allows for priority sorting by group ensuring that starters can be printed before main course etc.
- The register allows for a large degree of print control. It is possible to print the retail price of the items, along with the total for the group; table, guest number etc.

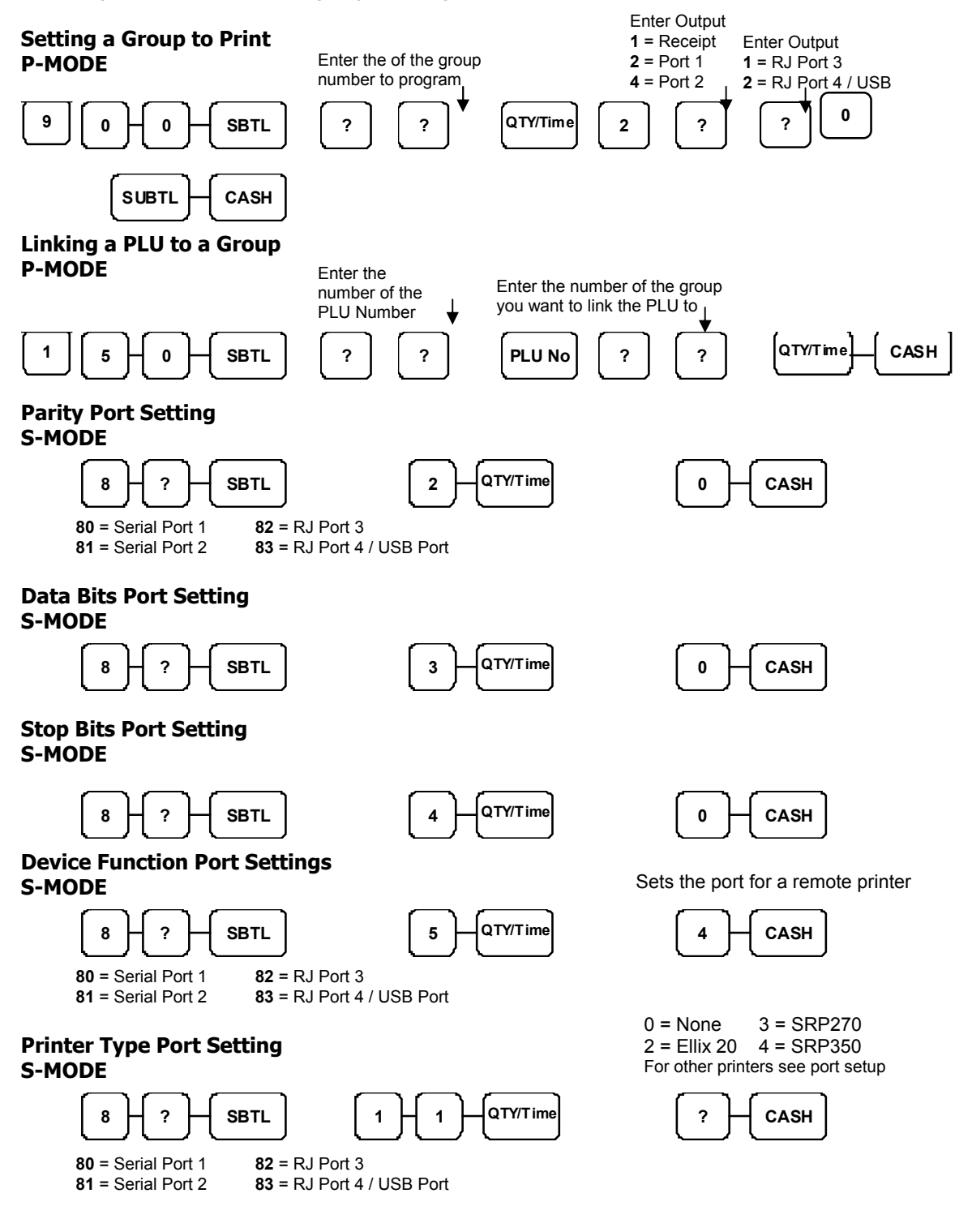

# **Bitmap Printing**

- The bill can be produced using the ECR receipt printer with either an inbuilt graphics logo or user definable graphics logo and 6 line header and footer logo text.
- The register will allow two graphic images, which can be either the inbuilt or alternatively custom designed and downloaded from the PC utility.

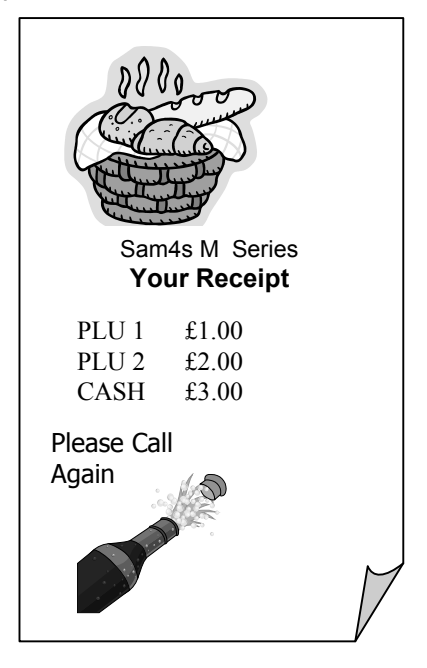

#### **BITMAP PRINTING**

**Setting the Graphical logos to print on the receipt P-MODE**

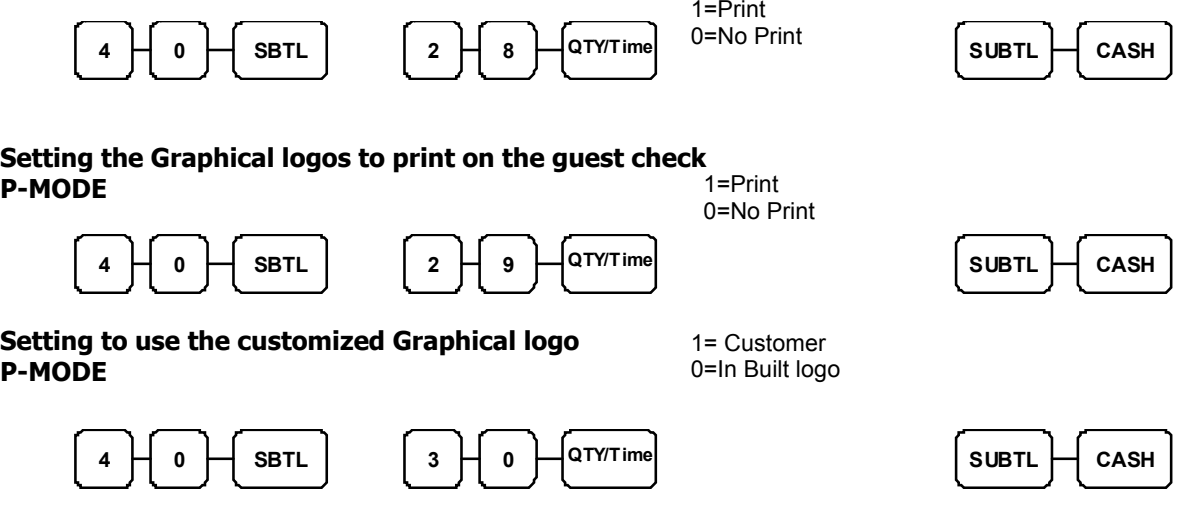

Note : In addition there are 20 inbuilt images set using Print Option# 38-41 – which allow allocation of preset images to the Receipt / Guest check header and footer. i.e Sale, Happy Halloween etc. The images can be printed for selection using the help key in Reg mode or using the program scan method.

# **PC Communications**

- The ER-900 PC Utility provides the option to upload and download program files.
- The graphics logo can be designed on a PC and transmitted to the register using the utility
- It is also possible to upload the register X1, Z1, and X2, Z2 reports to the PC.

#### **Baud Setting**

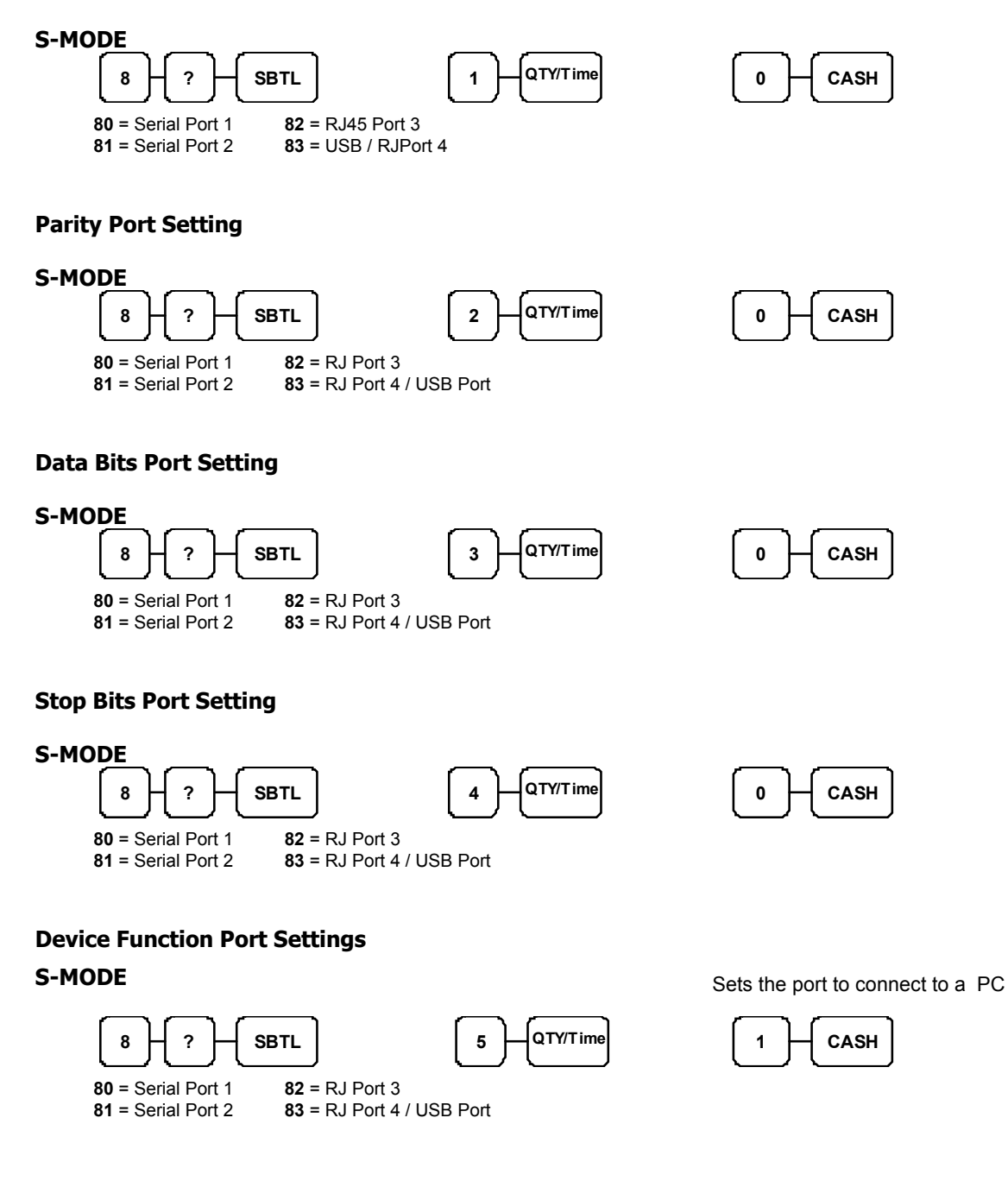

# **Pole Display Setup**

- The ER-900 range all have a built in customer display, but if you require an additional display, a pole display can be connected via one of the serial ports. This will require external power.
- The ER-900 also supports multi-line display, which means it will show you detailed information about the PLU and sale totals

#### **Baud Rate Setting**

#### **S-MODE**

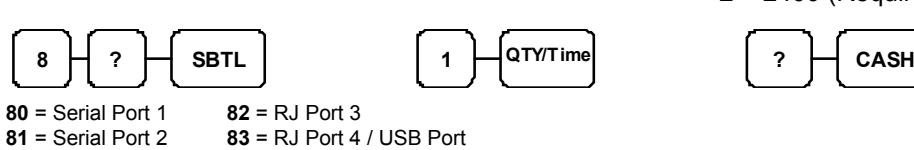

**0** = 9600 (Required for Bixolon Pole Display)

**2** = 2400 (Required for WD202 Pole Display)

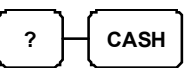

#### **Parity Port Setting**

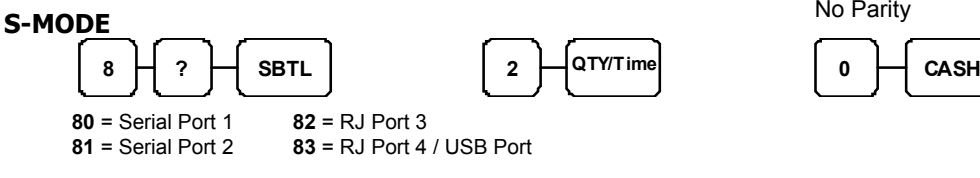

#### **Stop Bit Port Setting**

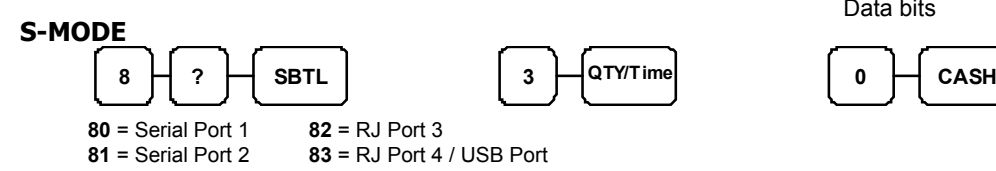

# No Parity

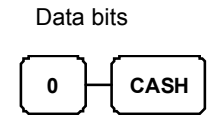

### **Device Function Port Setting**

#### **S-MODE**

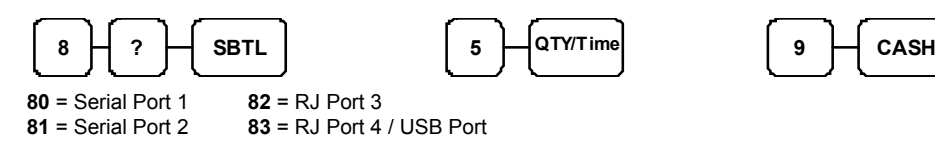

Sets Port as Pole display

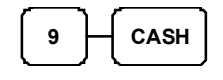

#### **Type Setting**

#### **S-MODE**

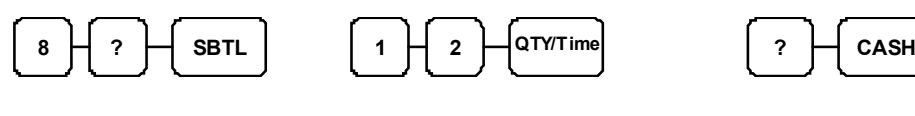

**80** = Serial Port 1 **82** = RJ Port 3 **81** = Serial Port 2 **83** = RJ Port 4 / USB Port **0** = Epson Display **1** = ICD Display

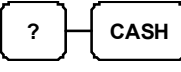

# **Scanner Setup**

- The ER-900 allows for full stand alone scanning functionality
- Features such as price change, price inquire and not found are available within the function list.
- The register also provides mix and match discount for up to 99 discount tables.

#### **Baud Rate Setting**

**Parity Port Setting**

#### **S-MODE**

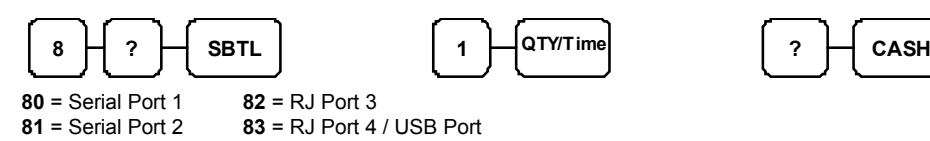

**0** = 9600 – (Metrologic Orbit & Labau Scanner) **2** = 2400 – (Metrologic Voyager & Eclipse)

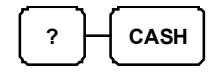

**1** = Odd Parity (All Metrologic Models)

**0** = No Parity (Required for Labau Scanner)

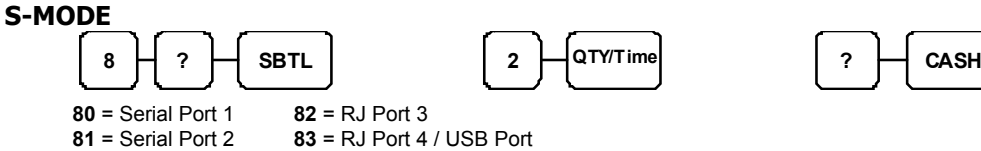

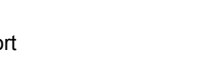

#### **Data bits Port Setting**

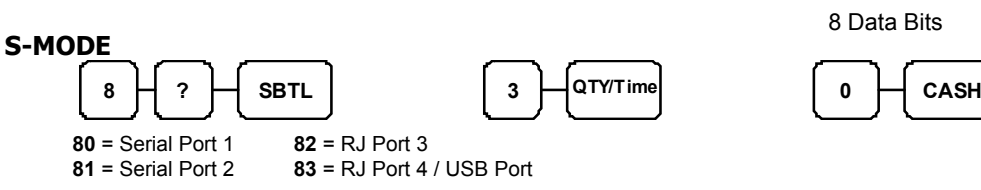

#### **Stop Bits Port Setting**

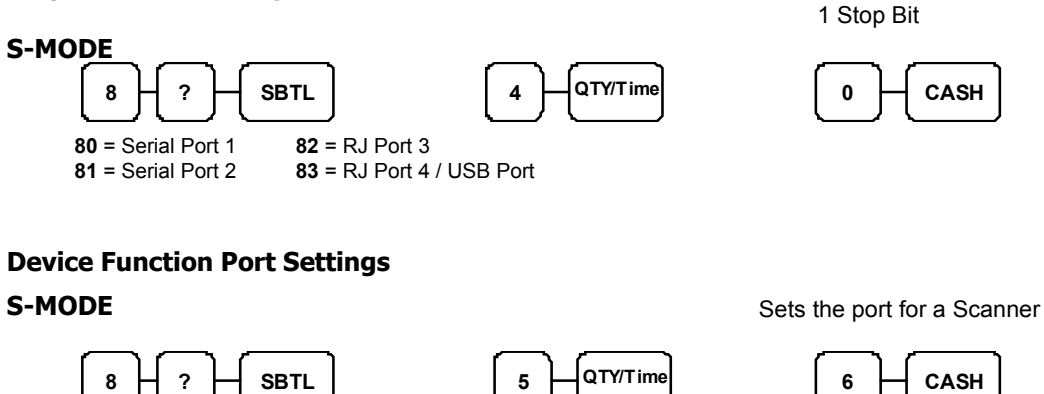

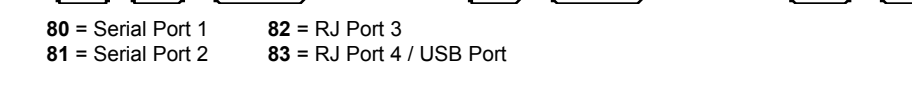

Ensure the Scanner has successfully scanned the supplied Sam4s Setup sheet

# **Scanner Setup**

#### **METROLOGIC VOYAGER MS9520 CONFIGURATION TO SAM4S**

Scan the following barcodes in sequence to setup the scanner. If an error occurs, turn the scanner off then on

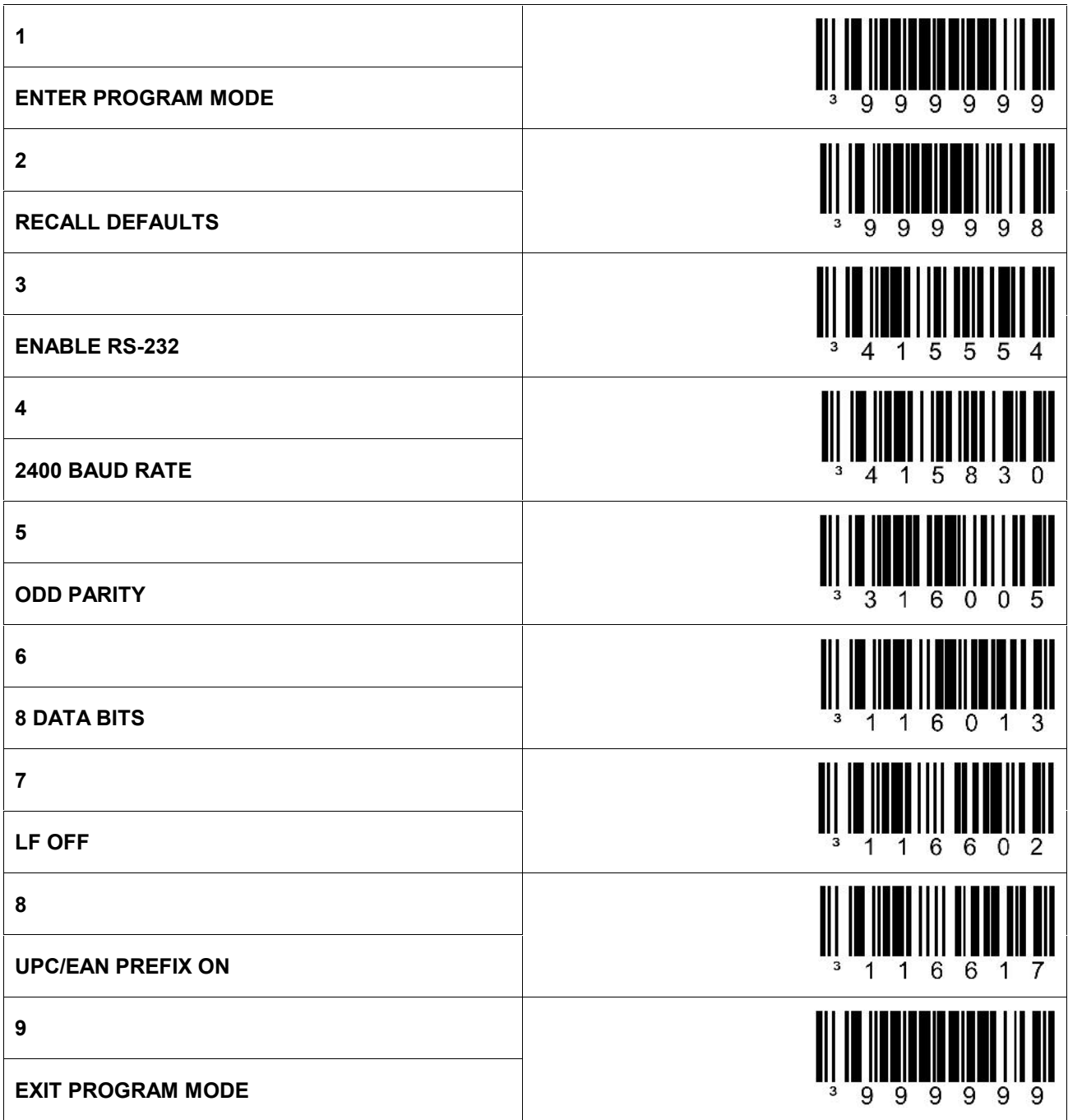

#### **METROLOGIC MS7120 (ORBIT) CONFIGURATION FOR SAM4S**

Scan the following barcodes in sequence to setup the scanner. If an error occurs, turn the scanner off and on.

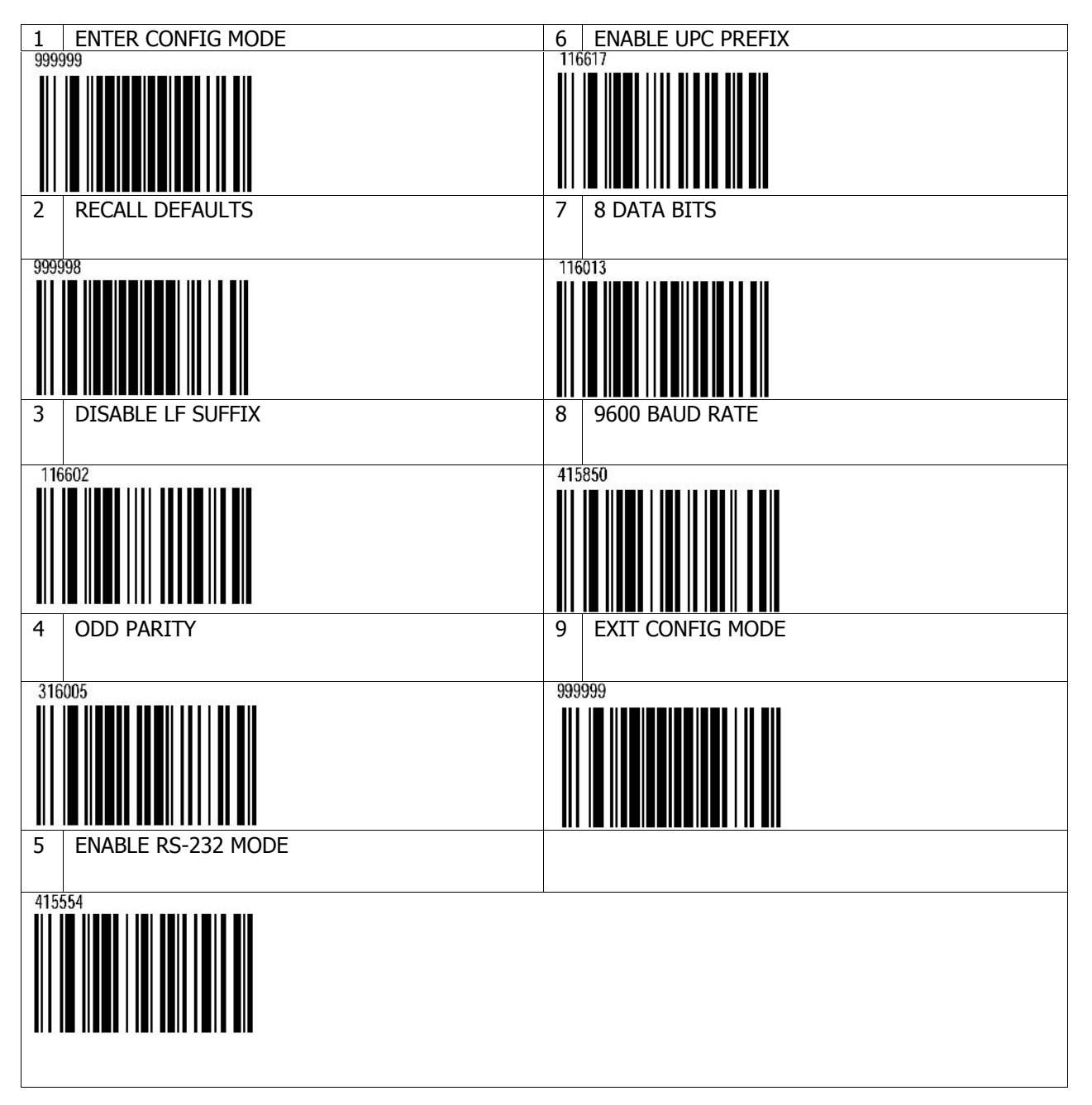

#### **METROLOGIC VOYAGER MS9590GS CONFIGURATION TO SAM4S**

Scan the following barcodes in sequence to setup the scanner. If an error occurs, turn the scanner off then on.

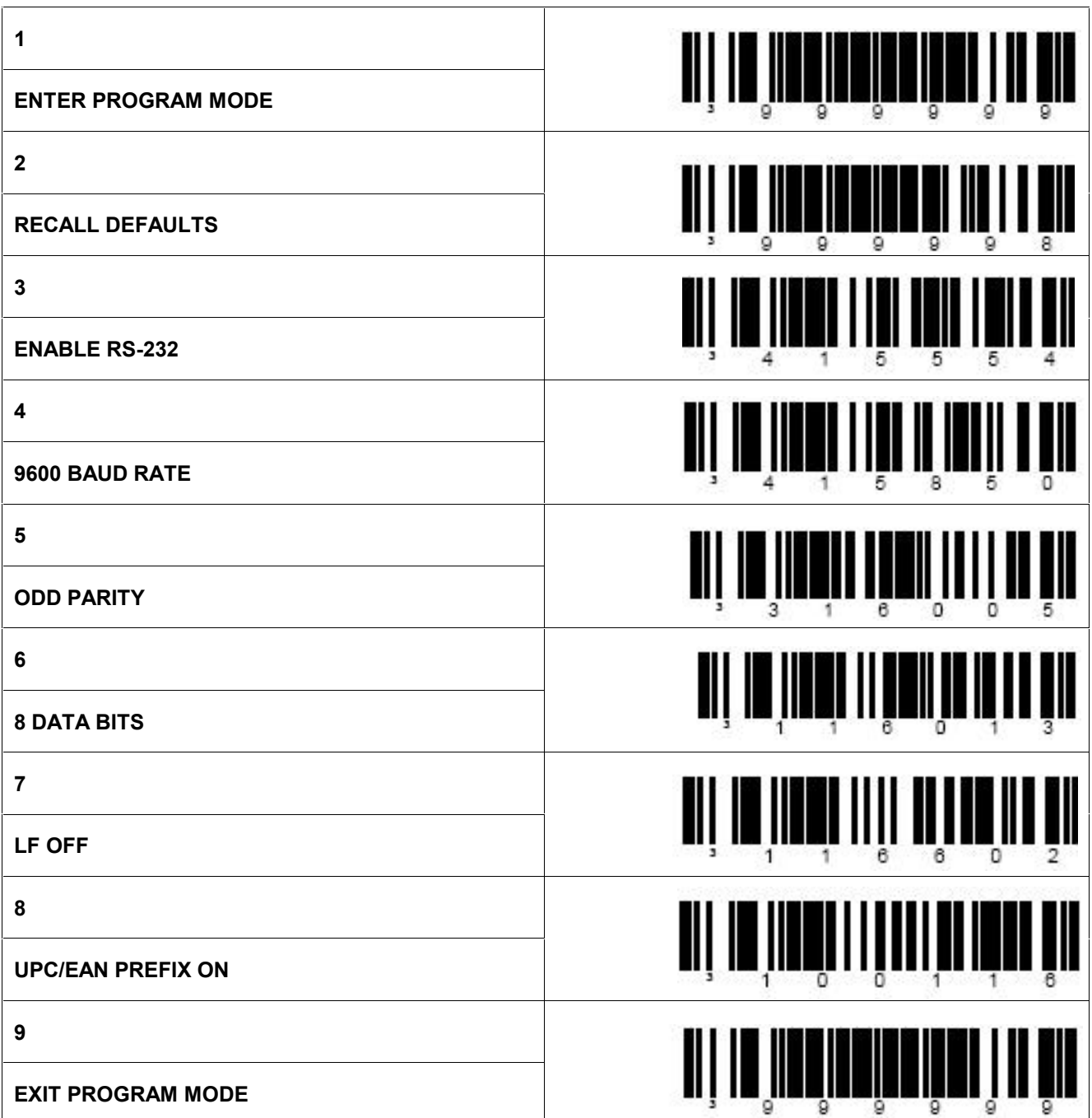

#### **METROLOGIC ECLIPSE CONFIGURATION TO SAM4S**

Scan the following barcodes in sequence to setup the scanner. If an error occurs, turn the scanner off then on.

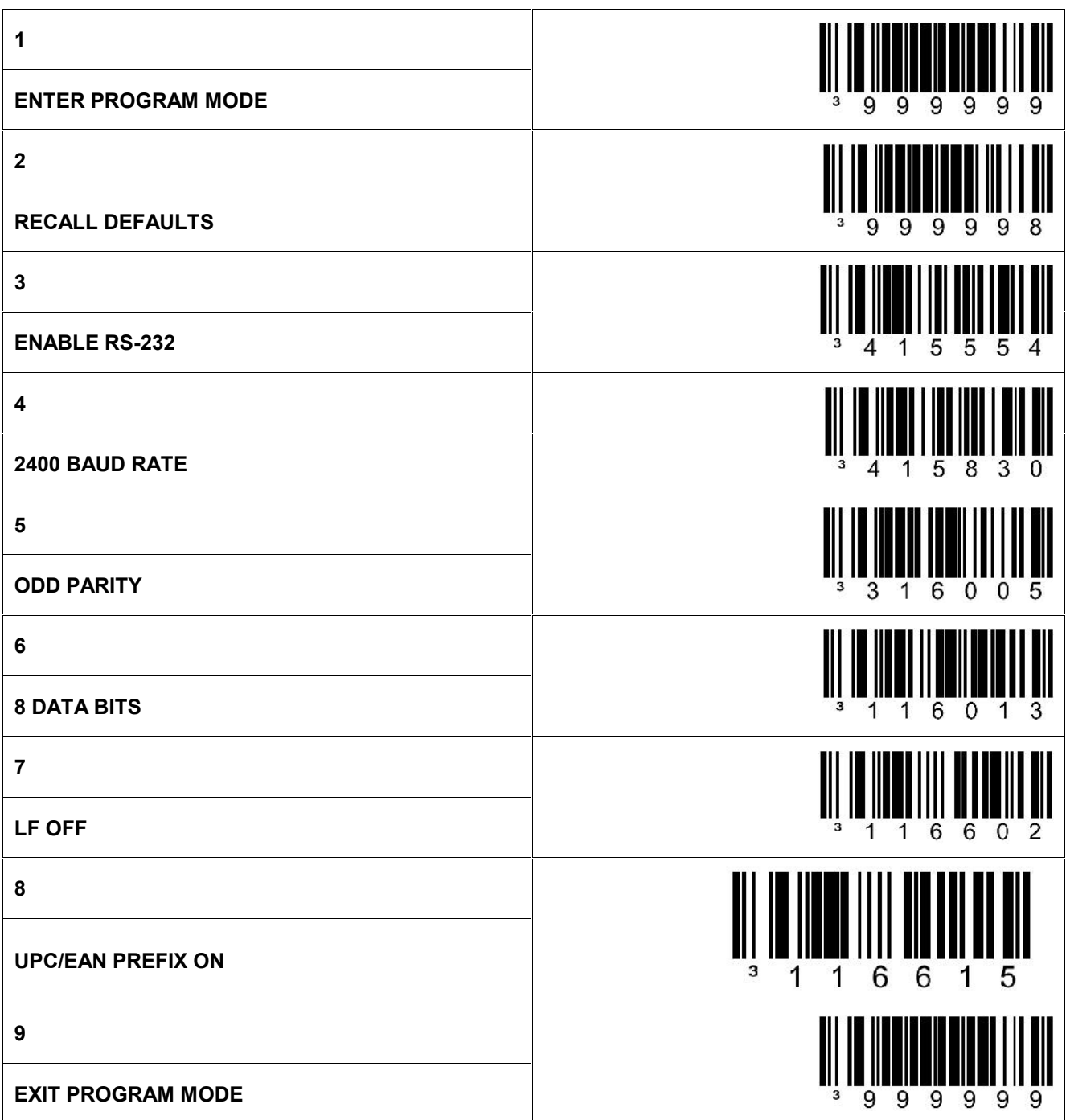

# **Service Mode Chapter**

### **Overview**

The following procedures are done from the Service Mode menu:

- Clear all totals
- Clear grand total
- Clear PLU file
- Engineer Counter Change
- EPROM Information
- Memory Allocation
- Assignment of functions to keyboard locations
- RS232C Port

# **Service Codes**

The following Jobs Codes are explained in the service chapter.

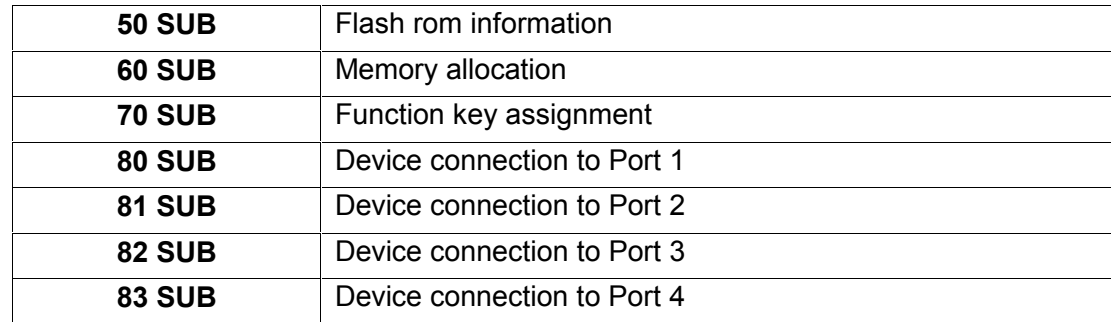

## **Ram Clear & Memory Allocation**

### **Memory All Clear**

This reset procedure has been carried out at the factory and need only be carried out if the machines requires resetting back to factory defaults. Further information can be found in the Service Mode chapter

\*\* **Warning** this operation will erase all data from the Cash Register.

- 1. Insert the **C** key and turn one past **PGM** position to unmarked **S** mode.
- 2. Then power **OFF/ON** on whilst holding the key shown below. The display will show the prompt **RAM ALL CLEAR**

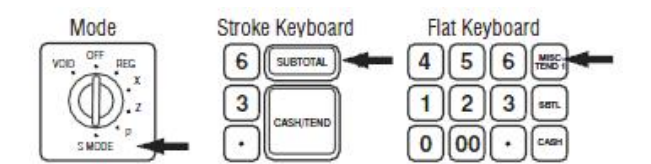

- 3. Press the **Top Left, Bottom Left, Top Right, Bottom Right** keys.
- 4. The register will show **RAM ALL CLEAR.** Then an **<-** for each of the 4 key presses is shown on the display

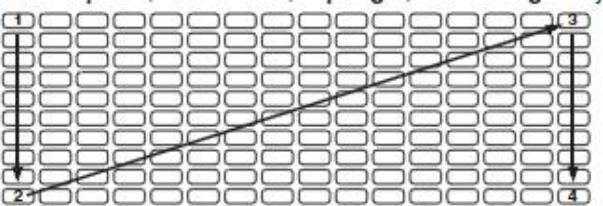

**Please Wait..** displays whilst determining the Rom Version

5. At the **LOAD DEFAULT SET** prompt,

**either** Press **CASH** to load and print the default values.

"*Memory alloc OK " is shown when completed.*

- **or** Continue as shown below to change the Default values.
- 6. Press **QTY/TIME** to begin entering new values.
- 7. When prompted with the file name i.e. **PLU** as shown above.

#### **either** Enter the **New Value** and press **CASH**

**Note** : Electronic Journal lines are based on remaining memory, when prompted **EJ line** press **CASH**

**or** Press **CASH** to bypass and accept the values shown

#### 8. At the **PRESS CASH TO FINISH** prompt press **CASH**

- 9. The process is now complete and the preset values printed.
- 10. Turn to REG Mode, then Enter 1 and press the Clerk No. key to sign on to the system

# **Memory Table**

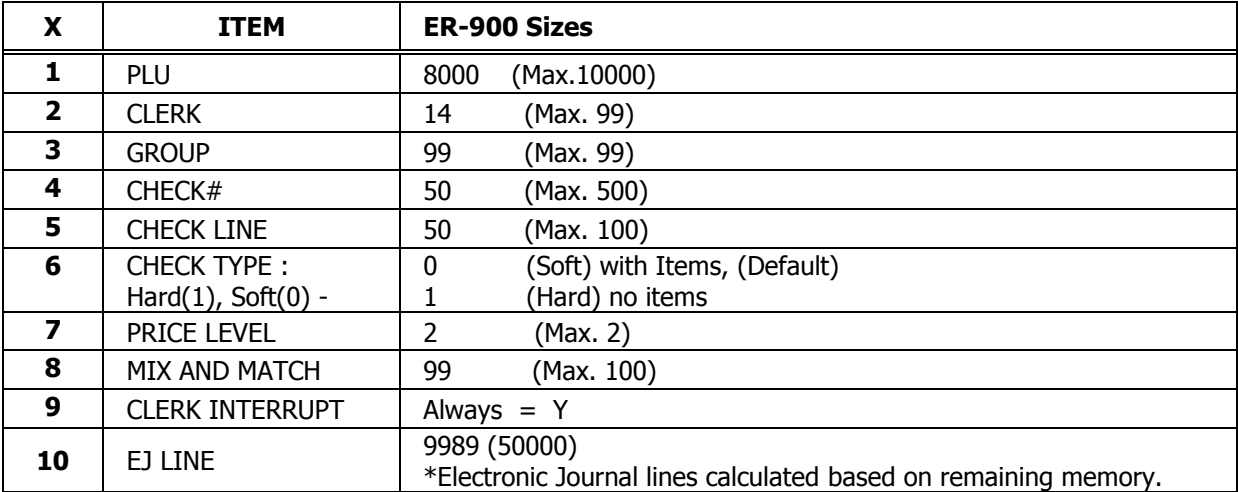

## **Clear Totals**

- \*\* **Warning** this procedure will reset all sales totals.
	- 1.Turn the control lock to the S position.
	- 2.To Reset Totals, enter **20**, press the **SBTL** key.

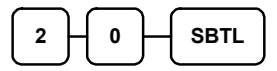

3. Press the **QTY/TIME** key to confirm.

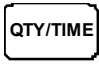

1. Press **CASH** key to finalise

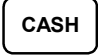

### **Clear Grand Totals**

\*\* **Warning** this procedure will rest all Grand Totals

1.Turn the control lock to the S position.

2. To Reset Grand Totals, enter **30**, press the **SBTL** key.

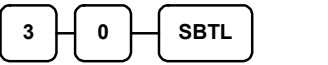

3. Press the **QTY/TIME** key to confirm.

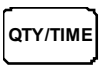

4. Press **CASH** key to finalise

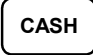

### **Clear PLU File**

- \*\* **Warning** this operation will erase all PLU data from the Cash Register.
	- 1.Turn the control lock to the S position.
	- 2.To Reset PLU file, enter **40**, then press the **SBTL** key.

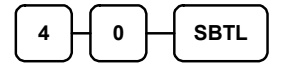

3. Press the **QTY/TIME** key to confirm.

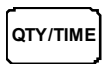

4. Press the **CASH** key to finalise

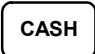

## **Clear PLU File of Zero Priced items**

\*\* **Warning** this operation will erase all PLU items where the status is Preset and both prices 1 and 2 are zero.

Ensure all sales reset reports have been carried out before this operation is commenced.

1.Turn the control lock to the S position.

2.To Reset PLU file, enter **900**, then press the **SBTL** key.

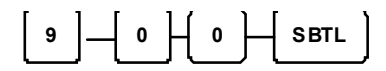

2. At the **DELETE 0 PRICED N=CLEAR Y=CASH** prompt

**either** Press **CLEAR** to Quit **or CASH** to delete

3. The message Please Wait appears whilst the file is checked.

# **Engineer Edit Counters**

In order to adjust the grand total, receipt & Z counters it is first necessary to reset (Z) the financial sales report

- 1.Turn the control lock to the S position.
- 2.To Reset Totals, enter **90**, press the **SBTL** key.

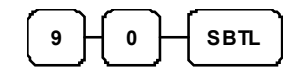

3. Press the **CASH** key to confirm.

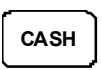

4. Follow the on screen prompts entering the new totals (zeros not allowed) and pressing **CASH**

**CASH**

### **Flash ROM Information**

1.Turn the control lock to the S position.

2.To print Eprom Information, enter **50**, press the **SBTL** key.

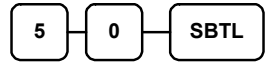

## **Memory Allocation Information**

1.Turn the control lock to the S position.

2.To print the memory allocation, enter **60**, press the **SBTL** key.

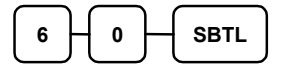

## **Load Default Keyboard**

- 1.Turn the control lock to the S position.
- 2.Turn the power switch to the OFF position .
- 3.Press and hold the **00** key

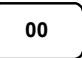

4. While continuing to hold the **00** key, turn the power switch ON

### **Initial Clear**

1.Turn the control lock to the P position.

2.Turn the power switch to the OFF position .

3.Press and hold the **SBTL** key

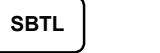

4. While continuing to hold the **SBTL** key, turn the power switch ON

### **Function Key Assignment**

Function keys may be relocated, inactivated or changed with this program.

For example, you may wish to place functions, such as **PREVIOUS BALANCE** and **SERVICE** that are not placed on the default keyboard. Or perhaps, you may wish to remove a function, such as **CANCEL**, for security reasons.

Please note the following limitations:

 If you assign a duplicate of a function code the duplicate will function exactly as the original - you will not get separate totals and counters on reports for the duplicated key.

#### *To Assign a Function Key to a Location:*

- 1. Turn the control lock to the **S** position.
- 2. Enter 70, then press the **SBTL** key.

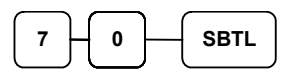

3. Refer to Function Key Codes to find the code for the key you wish to assign, press the location you wish to program.

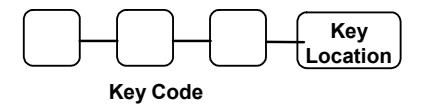

Repeat this step to assign another key.

4. Press the CASH key to finalise, key assignment program.

```
CASH
```
# **ER-900 Series Function Key Codes**

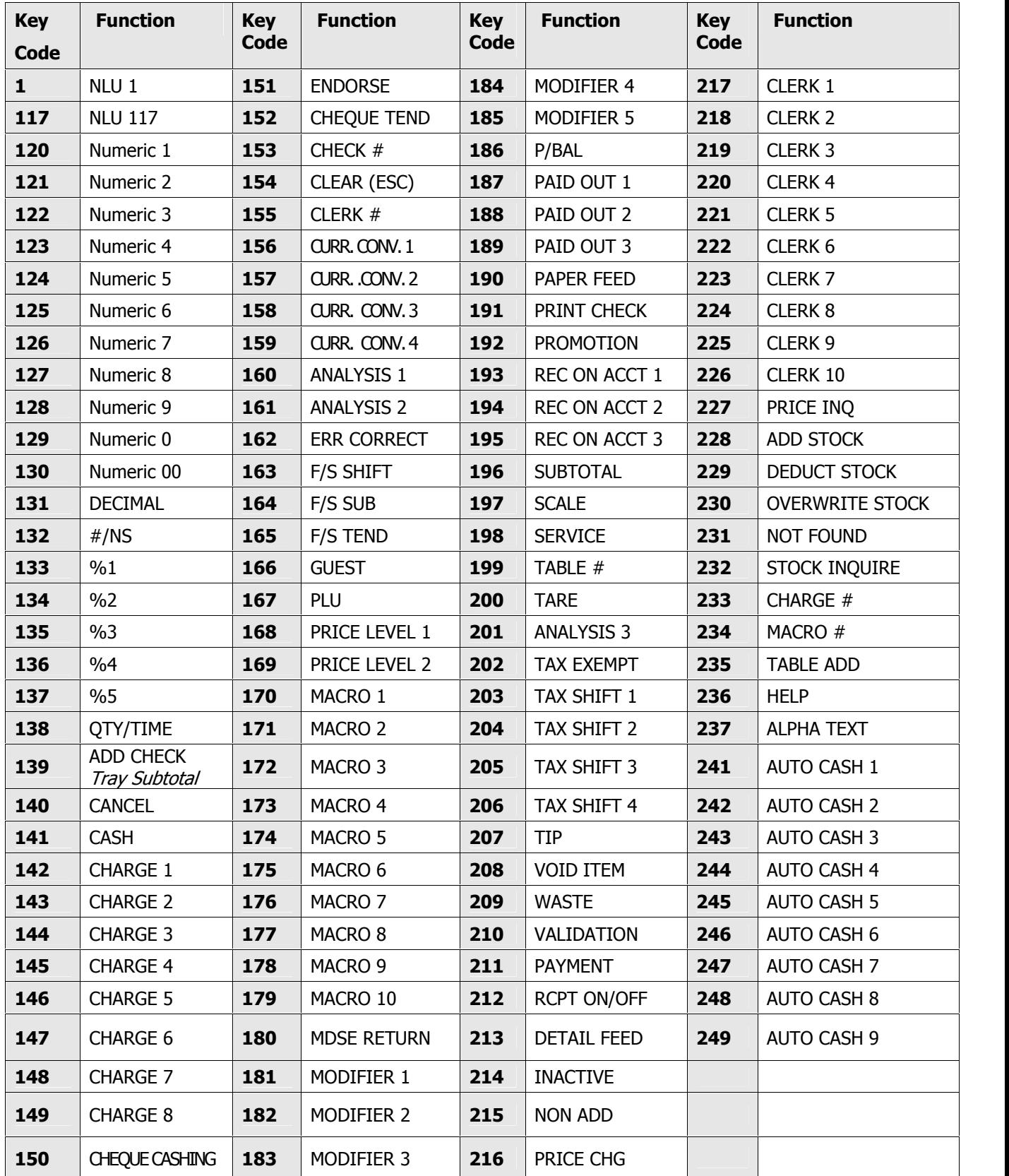

# **RS232 Communication Option Programs**

The following procedure is used to define the settings for peripheral devices connected to the unit.

- 1. Turn the control lock to the **S** position
- 2. Then carry out the appropriate port settings using the values table following.

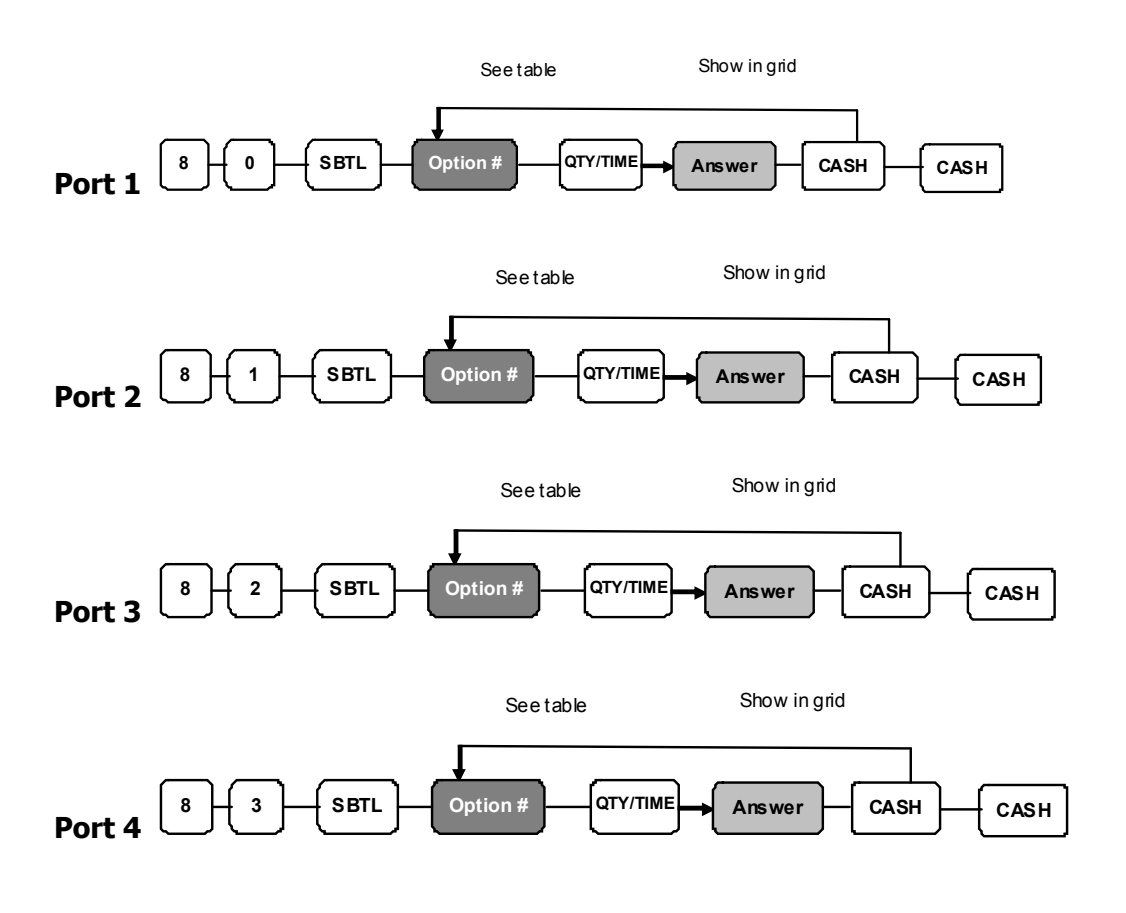

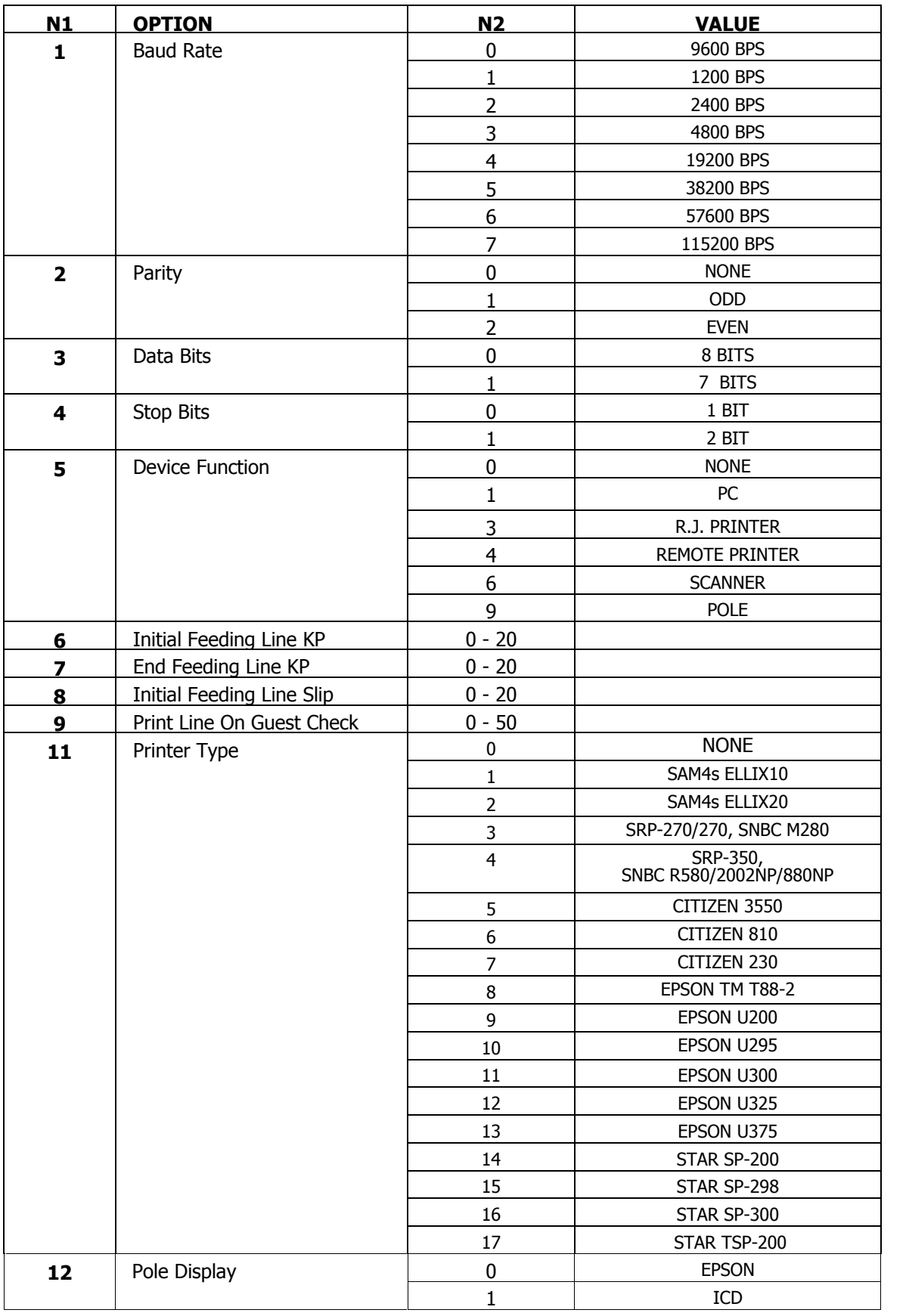

## **SD Card Utilities**

You can use an SD flash memory card to backup and restore program and save reports for both utility and csv view.

#### **Note The data is saved in a separate folder named with the store name in System Option #30.**

#### **Formatting a card**

**NOTE**: SD cards must be formatted as FAT 32.

(Caution: Formatting the SD card will clear all data on the SD card and prepare it for use.)

- 1. Start Windows Explorer.
- 2. Select the SD card drive, right click and select Format. (Win XP screen shown; slightly different procedures are used with different operating systems.)
- 3. From the Format dialog select the File System: FAT32.

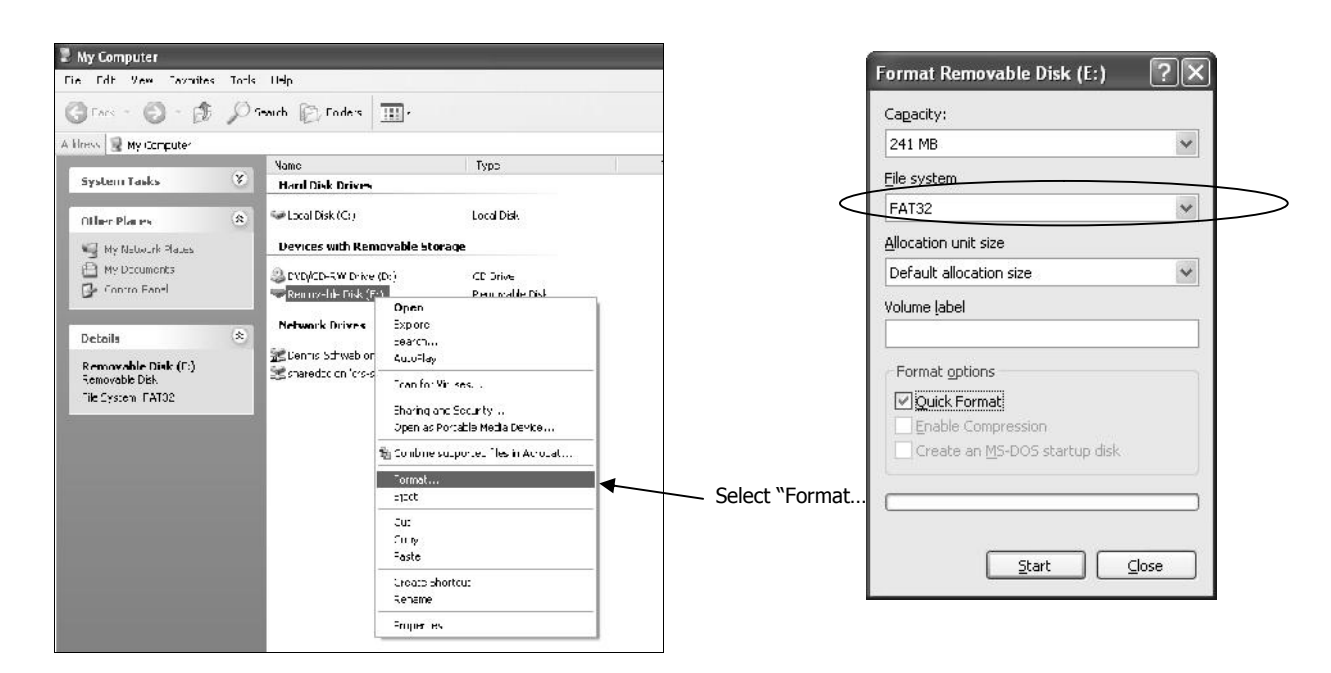

#### **Backing Up the Program to an SD Card**

- 1. Insert an SD Card formatted as FAT 32 type.
- 2. Turn the control lock to the **S** position.
- 3. To backup the program to SD, enter **1 0 0**, press the **SUBTOTAL** key.

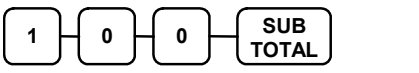

4. Return to the **REG** mode

The main program files shown below are backed up to ER900\PGMBACK\\*storename **Note :** The store name is default to backup, and can be changed using the system options.

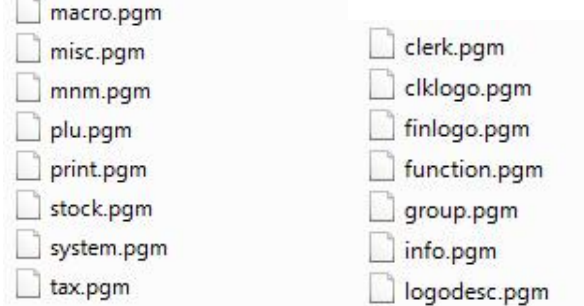

**Note:** The saved files can be read using the Sam4s PC utility. The files would be placed in the \ER-900PC\\*storename. Then the store name would be added as a Store within the utility to allow viewing of the files.

#### **Restore Program from the SD Card**

**CAUTION: Memory allocation must be set the same as the saved program.**

- 1. Insert an SD Card formatted as Fat32 type. (Details of formatting cards can be found in the technical manual)
- 1. Turn the control lock to the **S** position.
- 2. To load the program to the register from the SD card, enter **1 1 0**, press the **SUBTOTAL** key.

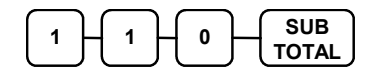

4. Return to the **REG** mode

**Note:** The saved files can be read using the Sam4s PC utility. The files would be placed in the \ER-900PC\\*storename. Then the store name would be added as a Store within the utility to allow viewing of the files.

#### **Saving Reports(CSV) to SD Card**

Reports saved are the current X1 readings.

- 1. Turn the control lock to the **X** position.
- 2. To backup Reports to SD, enter **1 0 1**, press the **SUBTOTAL** key.

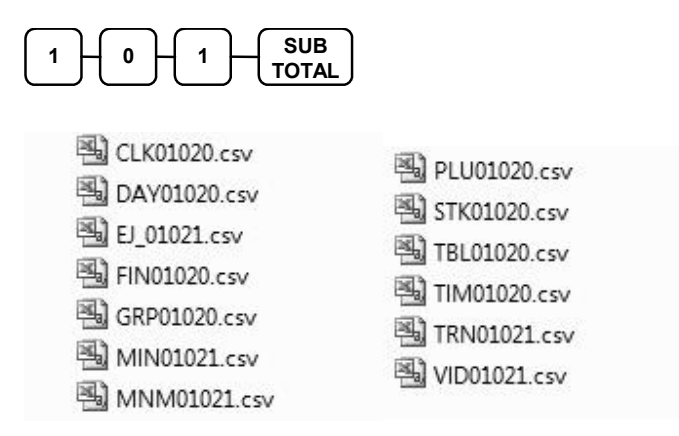

**Note**: The above files can be viewed on a PC using a Windows program such as Notepad or Excel.

# **Load/Save Receipt Images**

You can load a preamble and postamble image for your ER-900 receipt. Before loading, the images must be converted by the PC Utility to .img format. After conversion, they can be loaded directly by connecting a PC to the ER-900 or by copying the images to a SD card and loading (or saving the image) using the SD utility program.

#### **Note: After loading images, you must set Print Options #28 and #29 for image printing.**

#### **Preparing a Graphic Logo Bitmap for an ER-900 Series**

#### **The image must be black/white, 384 x 192 pixels, and 10 Kbytes or less in size.**

- 1. Open MS Paint.
- 2. Open the image file you wish to use.
- 3. Choose **Attributes** from the **Image** menu. The **Attributes** dialog box displays.

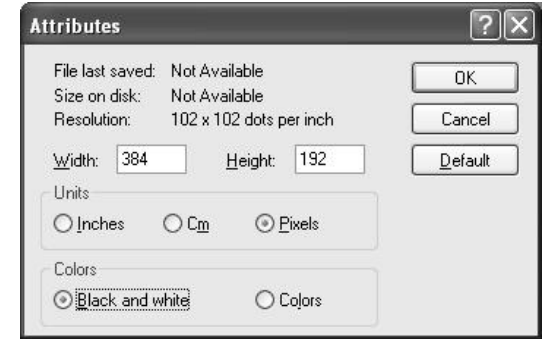

- 4. The image dimensions must be no larger than 384 pixels wide by 192 pixels high. If the image size in pixels is greater than the maximum, you must resize your image.
	- Click **OK** to exit the Attributes dialog.
	- Select your image. (Choose **Select All** from the **Edit** menu.)

- Using the handles of the selected image, resize the image. Keep the image in the upper left corner of the screen.

- Choose **Attributes** from the **Image** menu. The **Attributes** dialog box displays again. Enter 384 in the **Width** field; enter 192 in the **Height** field; select **Pixels** as the unit. Click **OK** to exit the dialog box.

- Your image will be cropped to the 384 x 192 pixel size. If you cropped part of the image you wish to keep, you can undo (Ctrl  $+$  Z) and try again. You may have to experiment a bit to resize the image inside the 384 x 192 pixel limit.

- 5. After the image is sized, select **Black and white** in the **Attributes** dialog.
- 6. Save your image as type "Monochrome Bitmap (\*.bmp,\*.dib)" and confirm that the size is 10k or less. If you resized your original image, you may wish to rename when you save, so that you preserve a copy of the original image.

#### **Use the PC Utility to Convert the Image**

- 1. Install the ER-900 PC Utility on your PC.
- 2. At your PC, start the ER-900 PC Utility. (Select **Start**, **Programs**, **SHC PC UTILITY**, **ER-900 PC UTILITY**.) The **Store Setting** dialog box displays.
- 3. If you are starting the ER-900 PC Utility for the first time, you must define a store name or if a store is already defined, you can select the store from the drop down list. After the store is defined or selected, click **Close**. The PC Utility program starts.
- 4. Move the .bmp logos you wish to use into the store directory (i.e. C:\ER-900PC\storename.)
- 5. At the PC Utility, choose **Convert Logo Image** from the **Utility** menu. The Bmp dialog box displays.
- 6. Click **FILE OPEN**. Select the bitmap image you wish to use from the **Open** dialog and click the **Open** command button.
- 7. Click the **SAVE AS PRE IMG** or **SAVE AS POST IMG** button.

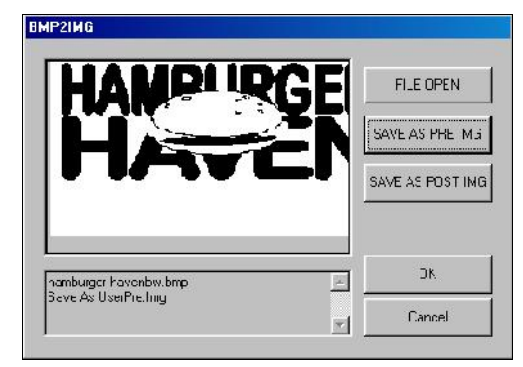

8. When the image is selected, click **OK**. Verify that the message "Save As UserPre.Img" or "Save As UserPost.Img" displays. If the file is too large, and cannot be loaded, the message "File Size Error" displays.

#### **Copy the Images to an SD Card**

The PC Utility will create two image files:

- USERPRE.IMG
- USERPOST.IMG

They will be located on your PC at:

C:\ER-900PC\Store Name

Copy the images to the following path on your SD card:

SD\ER900\PgmBack\Store Name

**Important:** In the path: C:\ER-900PC\Store Name, the store name is the name you have defined as the store in the PC Utility. Note: You must use the same store name in the ER-900 Series ECR at System Option #30.

#### **Load the Images by SD Card**

- 1. Insert the SD card into the register's SD slot. Note: The SD slot is located in the printer compartment of the ER-900. Remove the security screw to access the slot.
- 2. Turn the control lock to the **S** position.
- 3. To load the **Preamble Image** to the register from the SD card, then enter **1 2 0**, press the **SUBTOTAL** key.

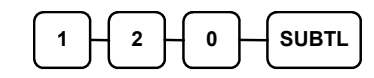

4. To load the **Postamble Image** to the register from the SD card, then enter **1 3 0**, press the **SUBTOTAL** key.

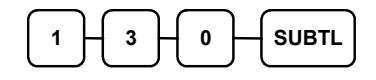

#### **Saving Images from an ER-900 to an SD Card**

- 1. Insert the SD card into the register's SD slot. Note: The SD slot is located in the printer compartment of the ER-900. Remove the security screw to access the slot.
- 2. Turn the control lock to the **S** position.
- 3. To save the **Preamble Image** to the register from the SD card, then enter **1 2 1**, press the **SUBTOTAL** key.

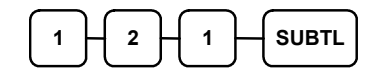

4. To save the **Postamble Image** to the register from the SD card, then enter **1 3 1**, press the **SUBTOTAL** key.

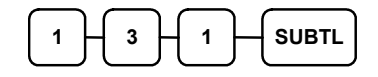

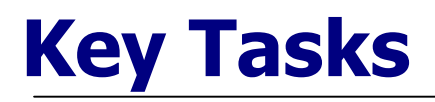

# **Keyboard Alpha Overlays**

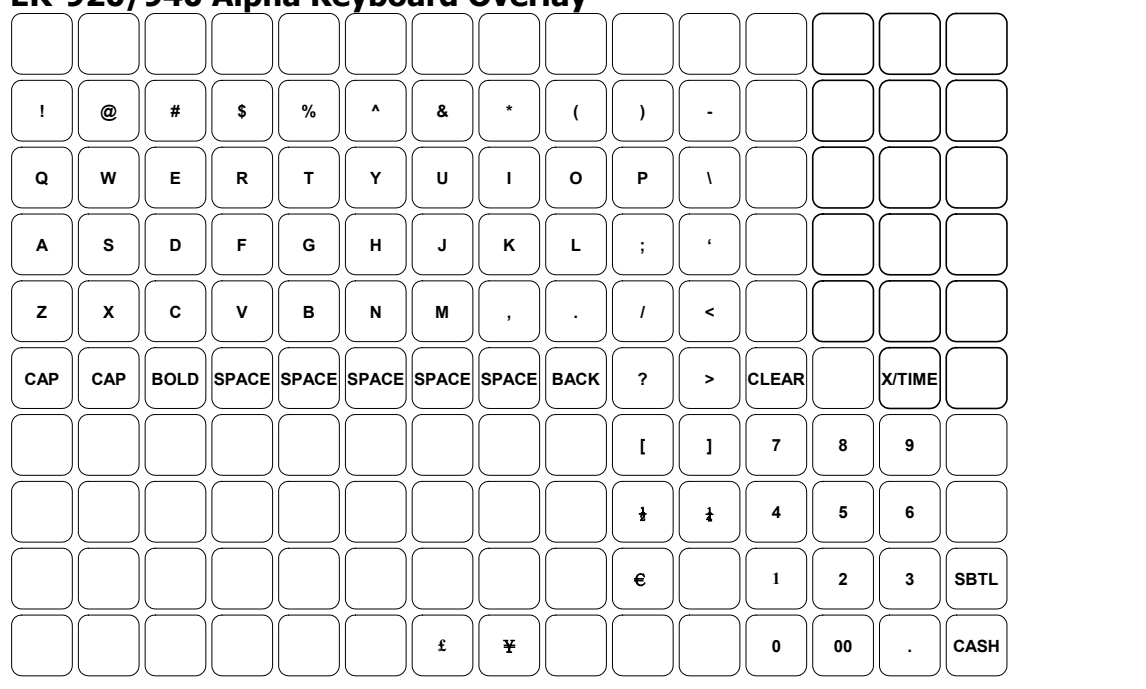

## **ER-920/940 Alpha Keyboard Overlay**

### **ER-925/945 Alpha Keyboard Overlay**

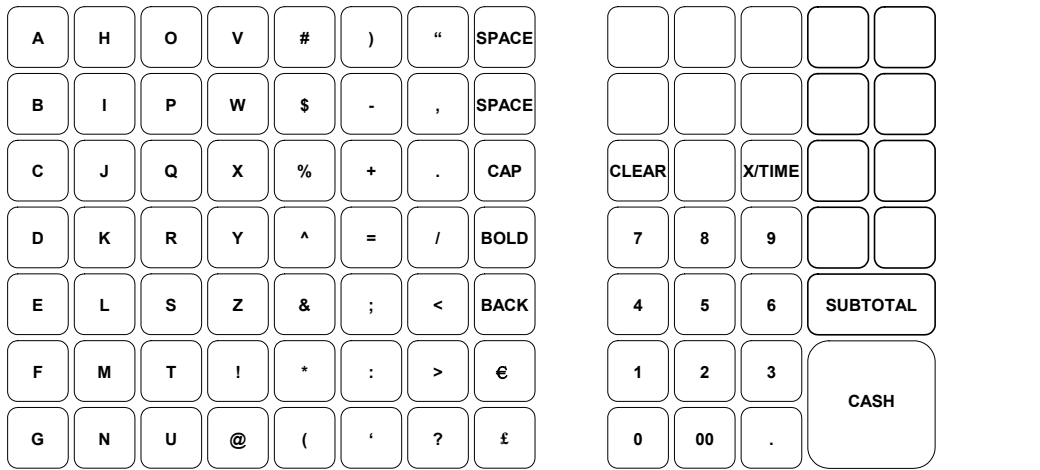

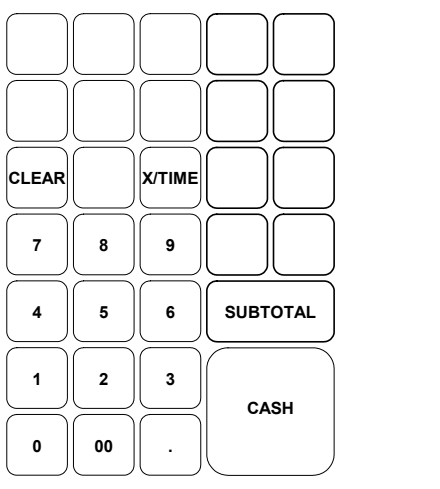

# **Descriptor Code Method**

Descriptiors can be entered using the keyboard layouts or character codes as shown

If you customise your keyboard by covering key locations or by installing double or quad size keys you will need to program descriptors using the descriptor codes.

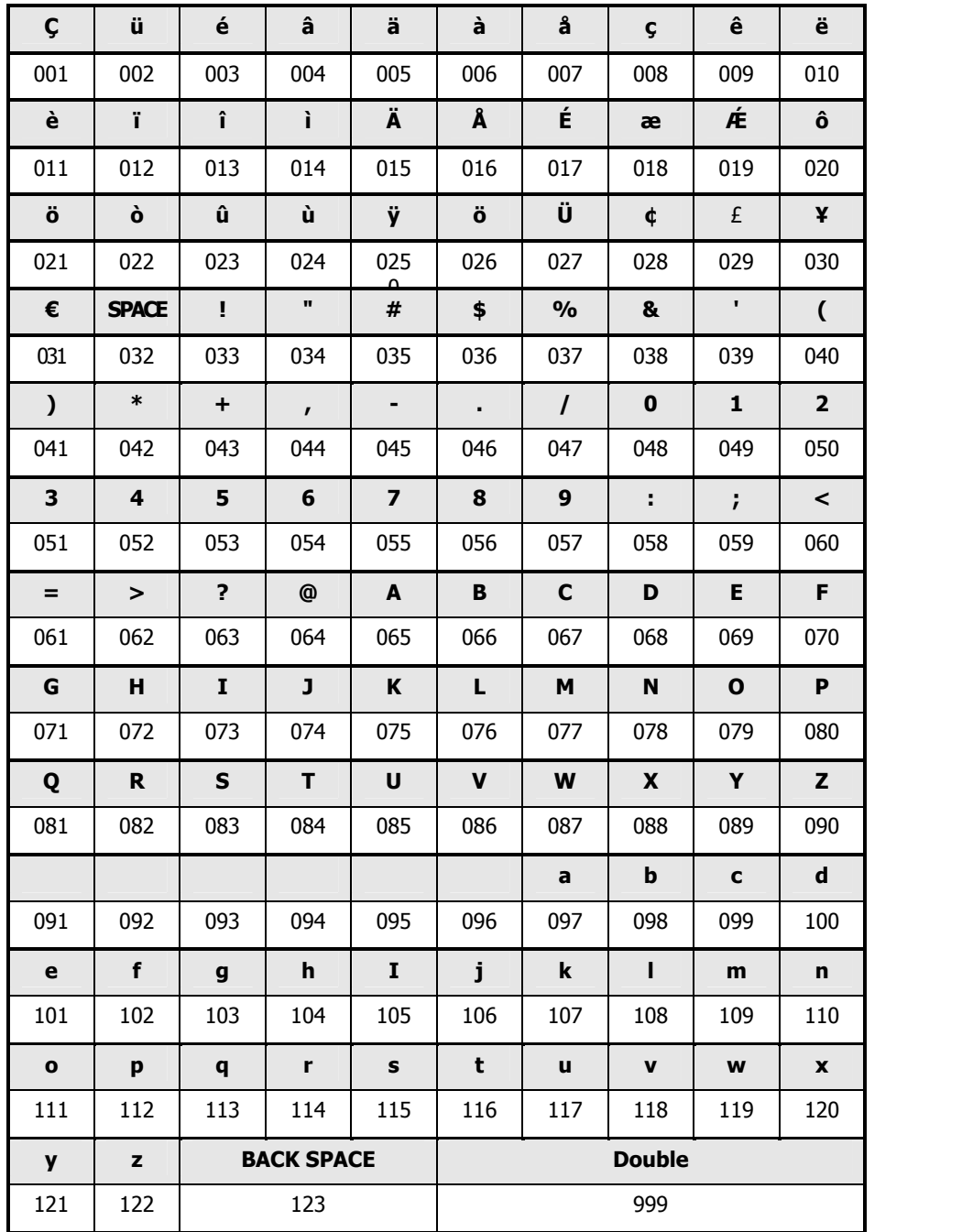

#### *Descriptor Code Chart*

# **ECR Program Codes**

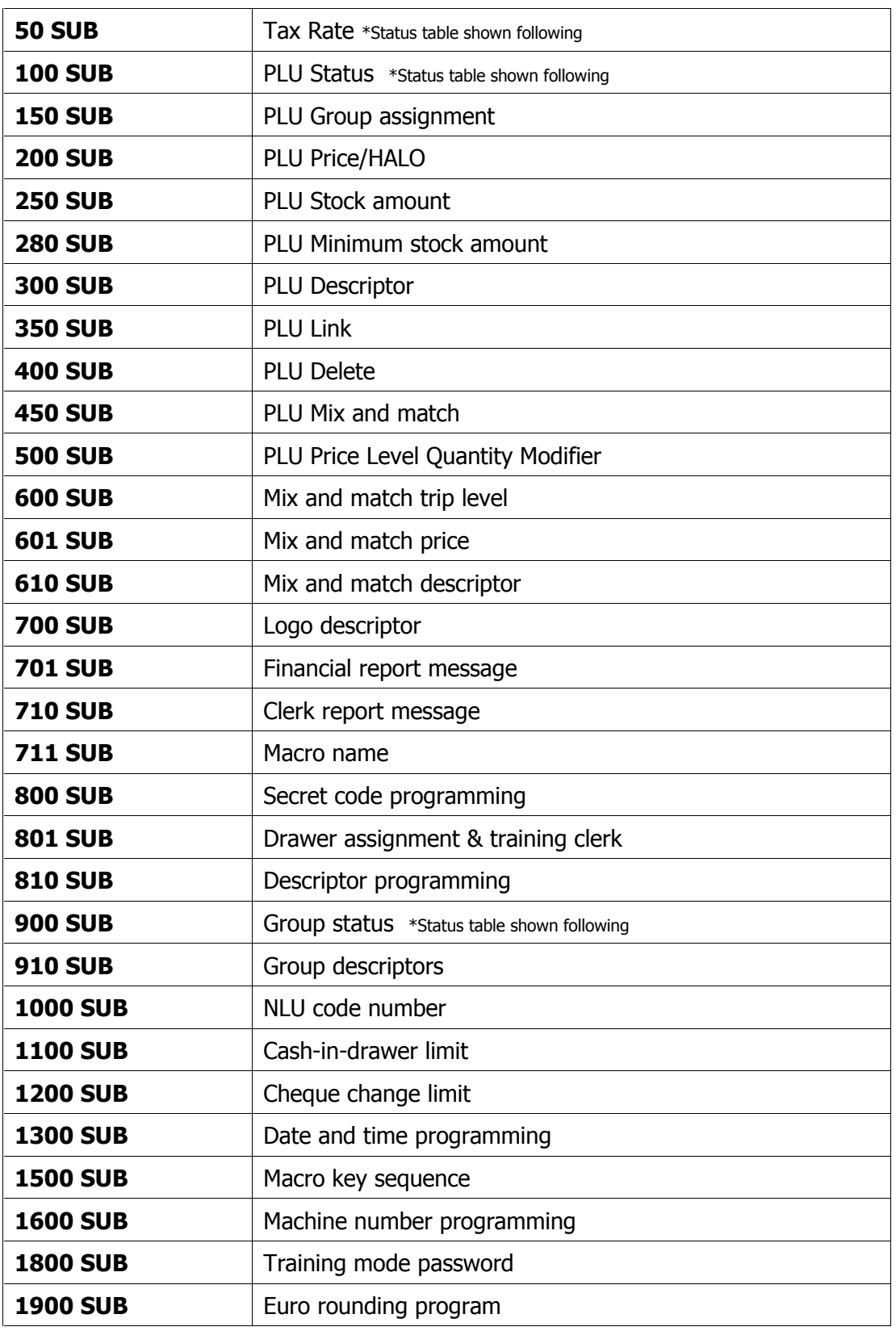

The following Program Codes are explained in the following chapter

The following status tables, can be used in conjunction with the ECR program codes shown previously

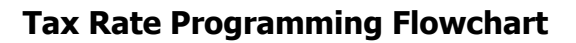

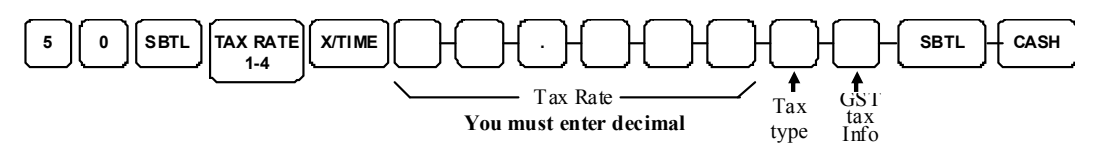

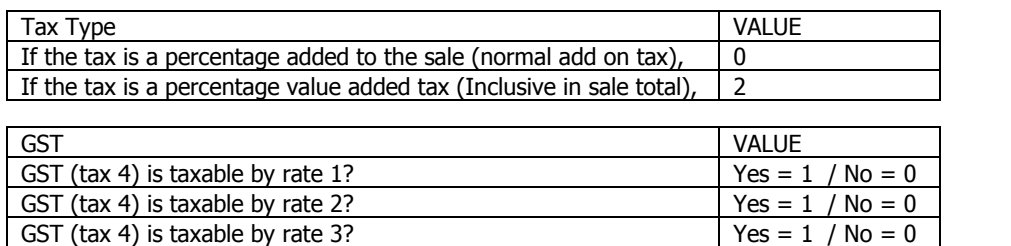

#### **Group Status Chart**

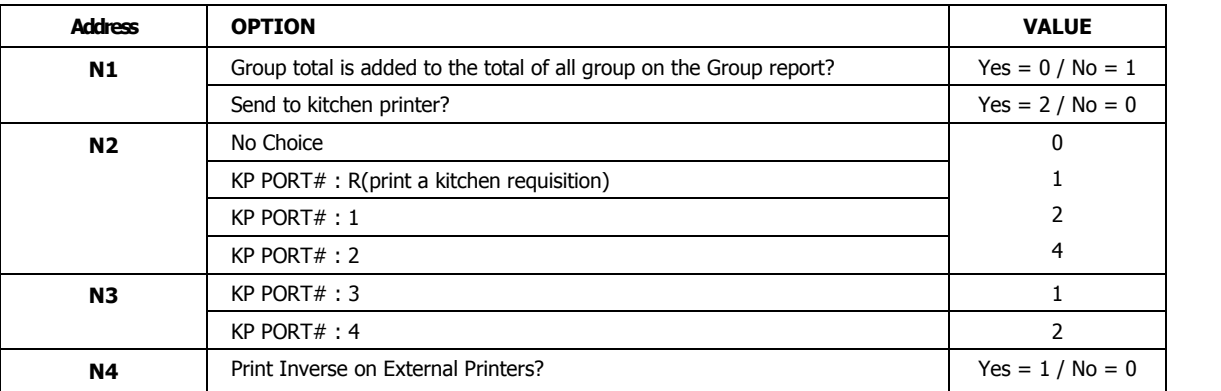

#### **PLU Status Chart**

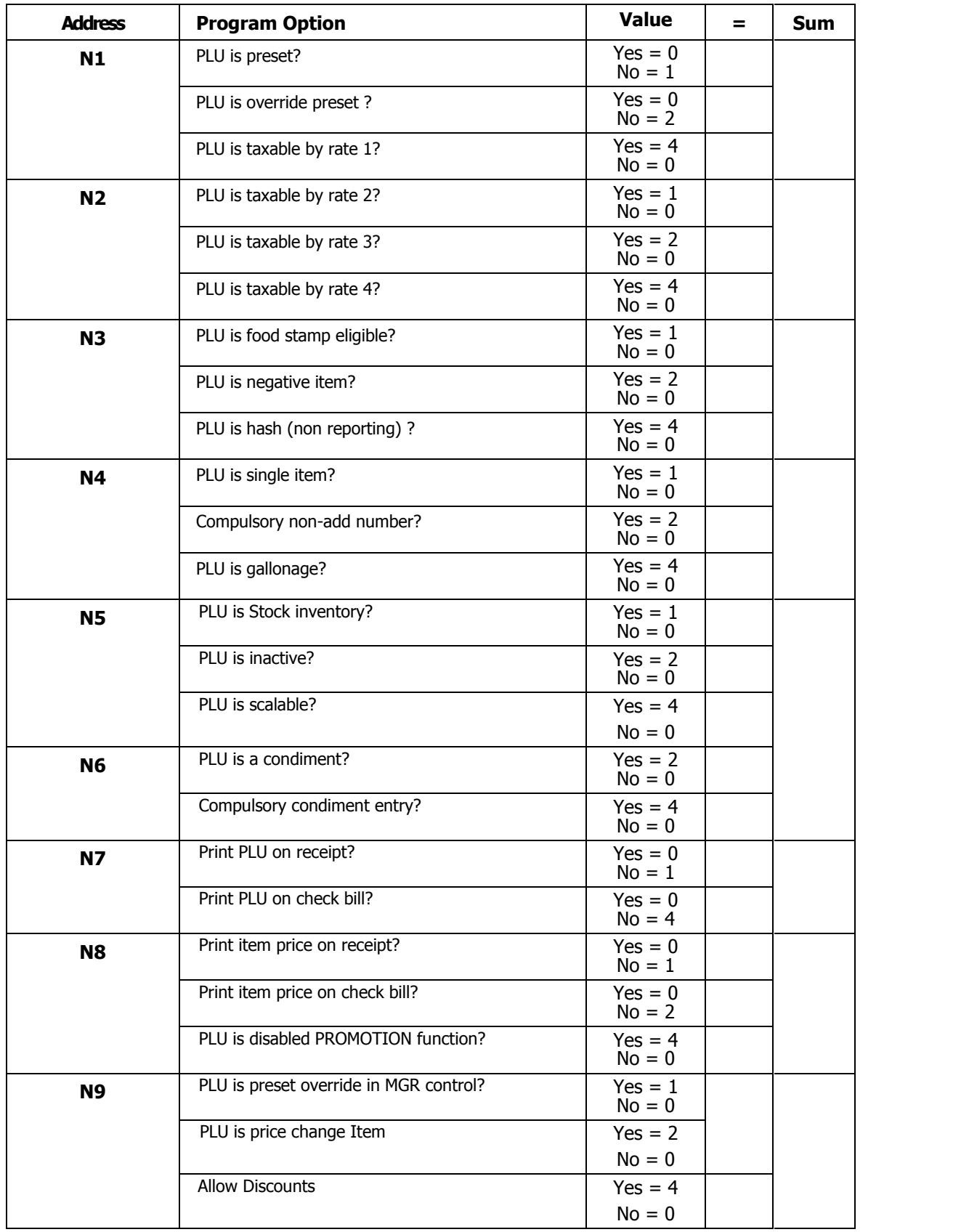

# **System Option Programming**

Refer to the "System Option Table" to review the system options. Read each option carefully to determine if you wish to make any changes.

NOTE: You do not need to program this section unless you wish to change the default status.

#### *Programming a System Option:*

- 1. Turn the control lock to the PGM position.
- 2. Enter **3 0**, press the **SBTL** key.
- 3. Enter a system option **address**
- 4. Press the **QTY/TIME** key.
- 5. Enter the number representing the status you have selected. If there is more than one decision to be made in an address add the values representing your choices for each decision and enter the sum.
- 6. Press the **SUBTOTAL** key.
- 7. Repeat from step 3 for each system option that you wish to change.
- 8. Press the **CASH** key to Finish system option programming.

#### *System Option Flowchart*

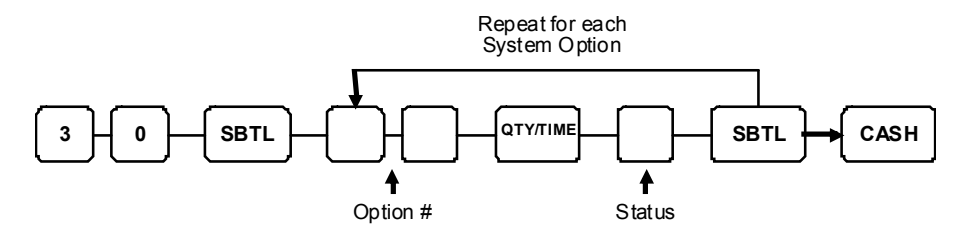

# **System Option Table**

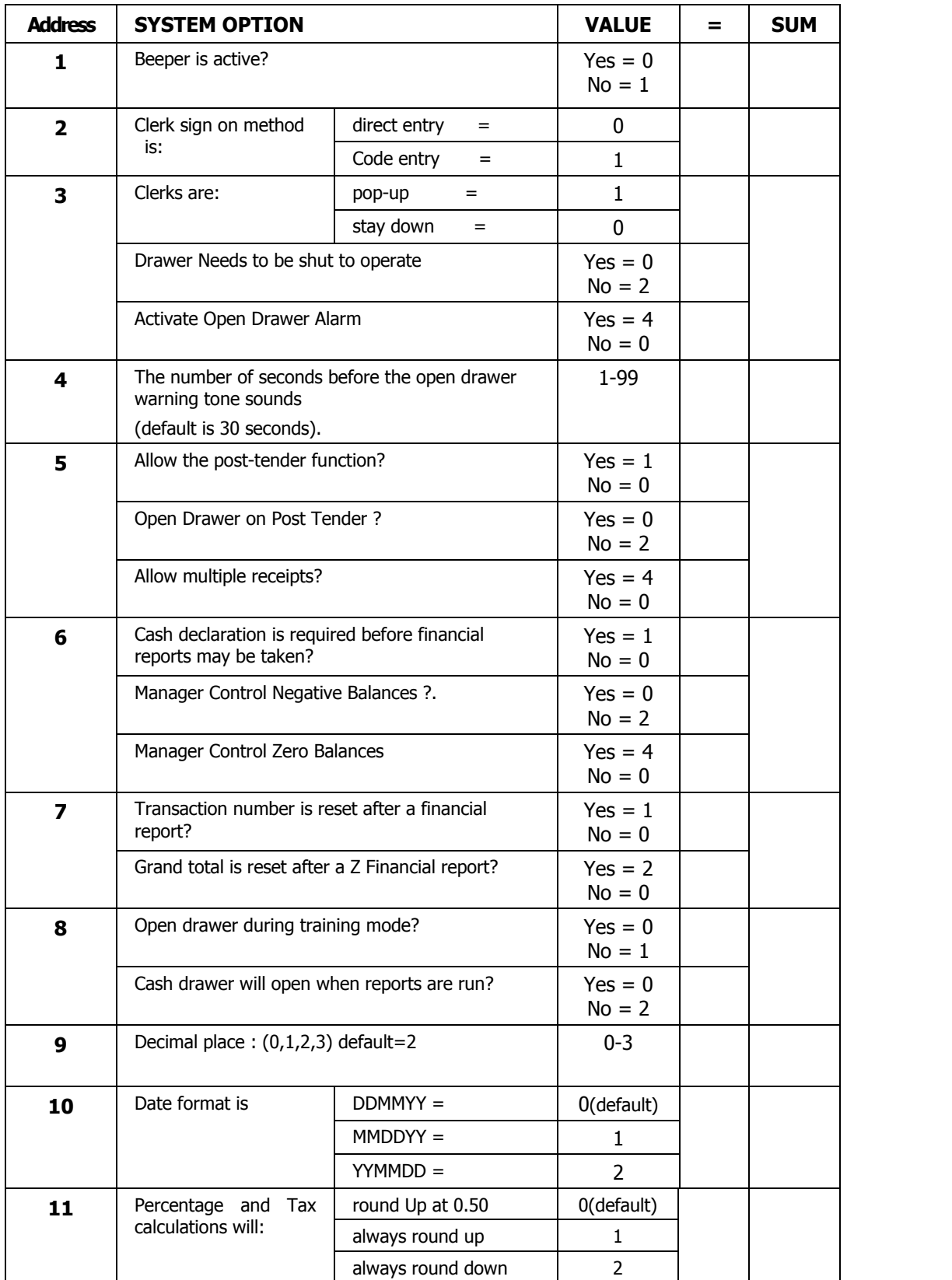

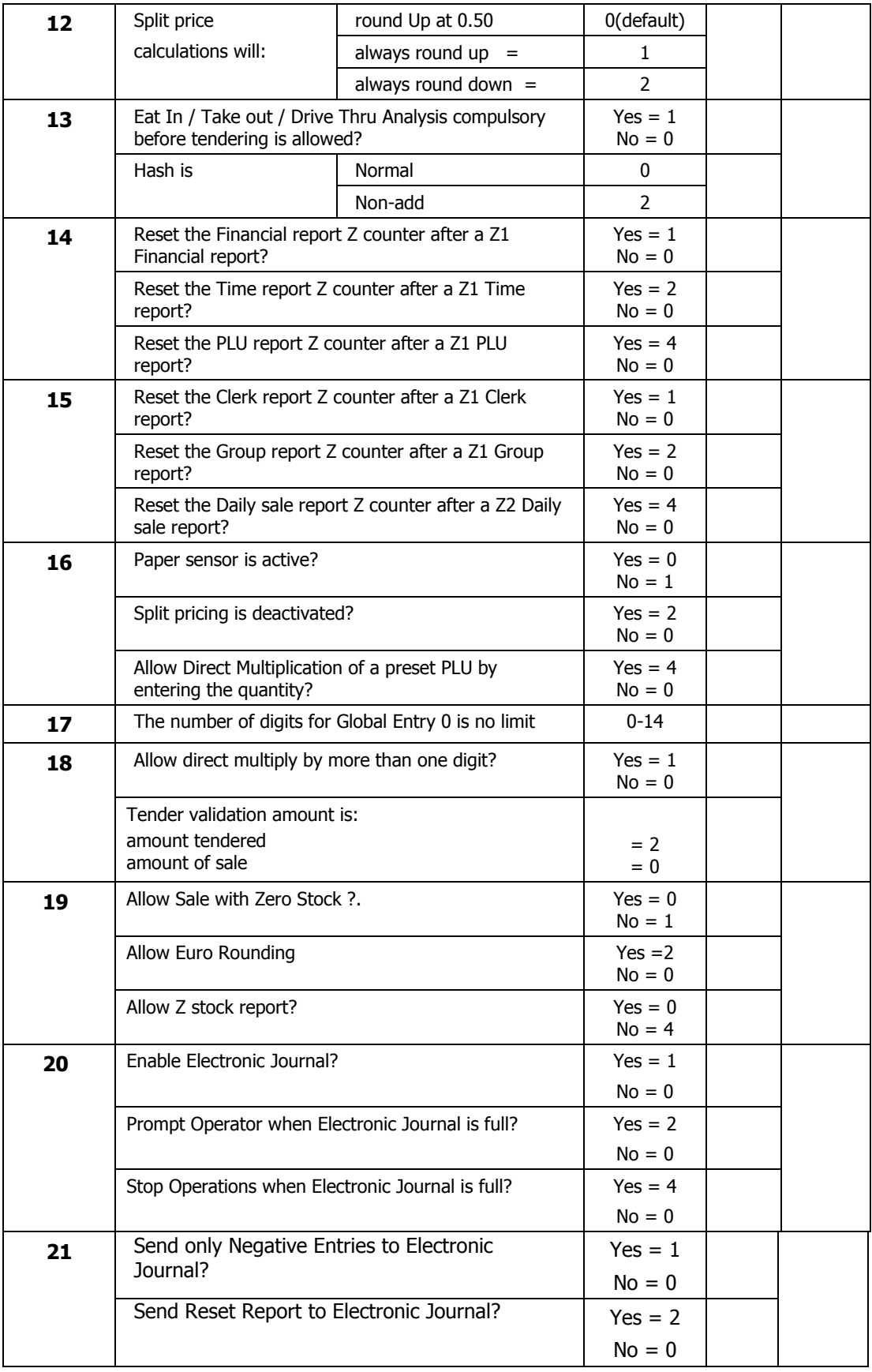

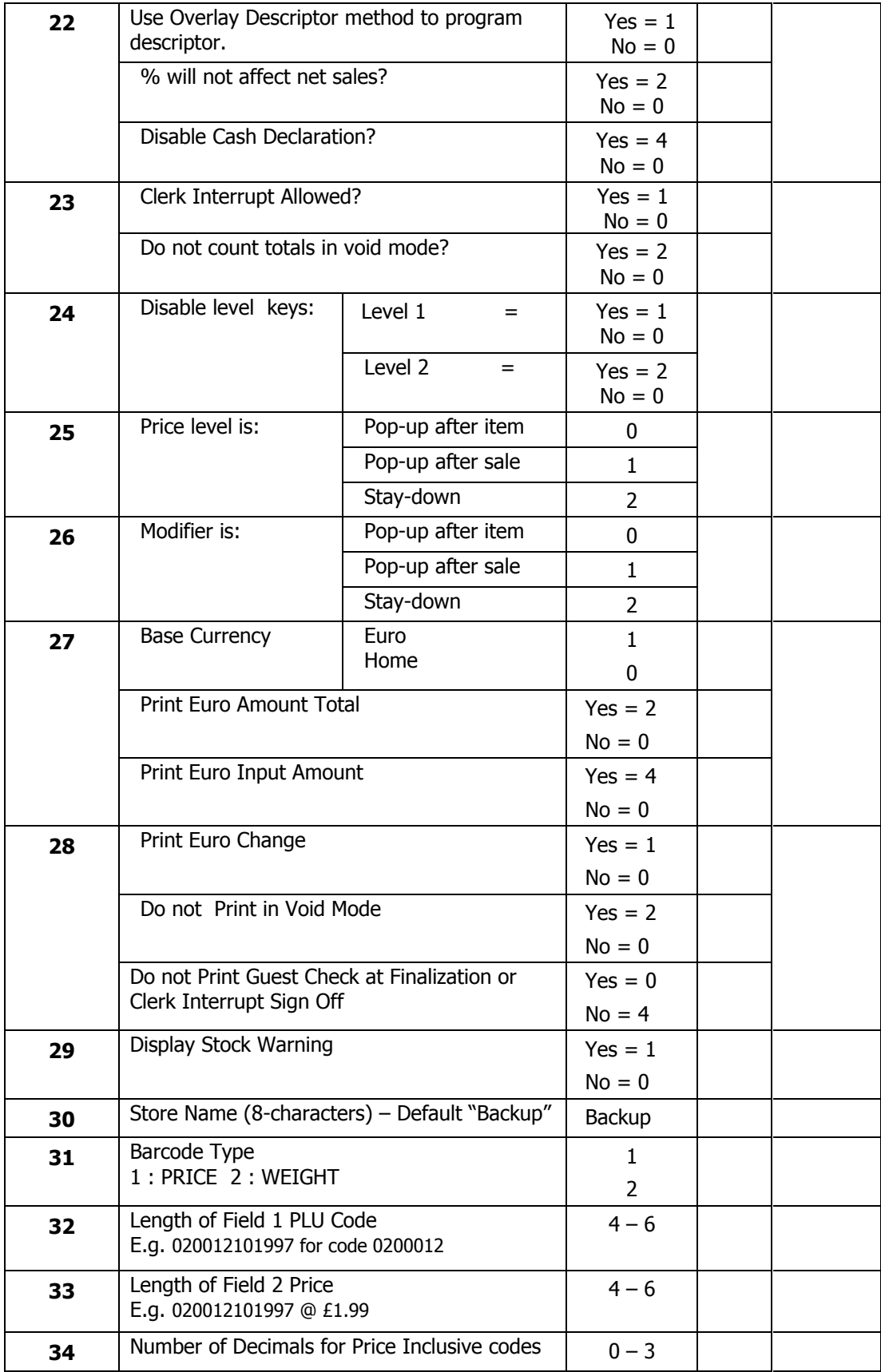

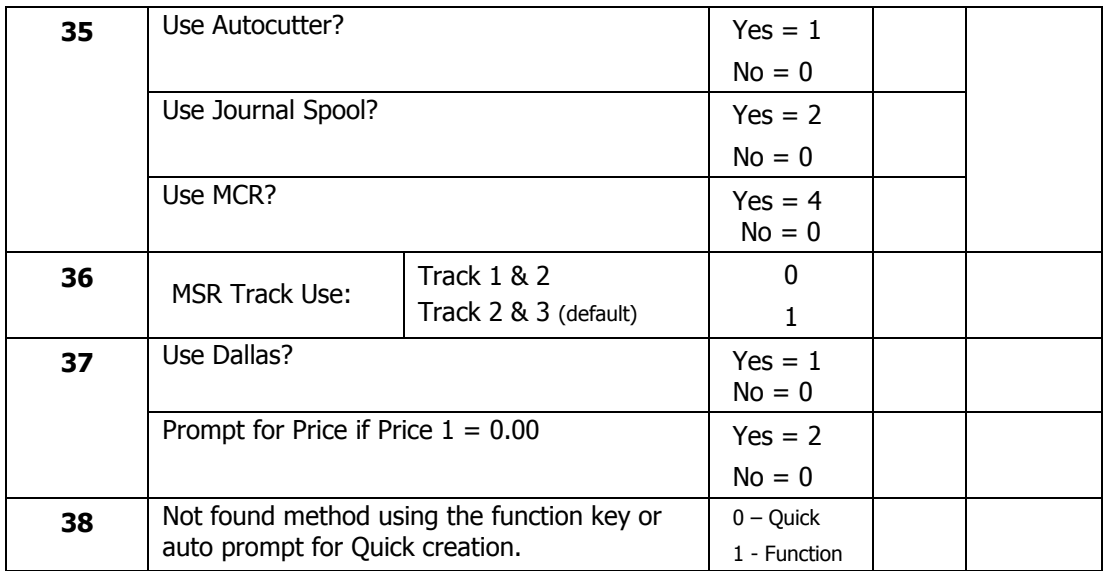

# **Print Option Programming**

Refer to the "Print Option Table" to review the print options. Read each option carefully to determine if you wish to make any changes.

NOTE: You do not need to program this section unless you wish to change the default status.

#### *Programming a Print Option:*

- 1. Turn the control lock to the PGM position.
- 2. Enter **4 0**, press the **SBTL** key.
- 3. Enter a print option address, then press the **QTY/TIME** key.
- 4. Enter the number representing the status you have selected or if there is more than one decision to be made in an address, add the values representing your choices for each decision and enter the sum.
- 5. Press the **SBTL** key.
- 6. Repeat from step 3 for each print option that you wish to change.
- 7. Press the **CASH** key to end print option programming.

#### *Print Option Flowchart*

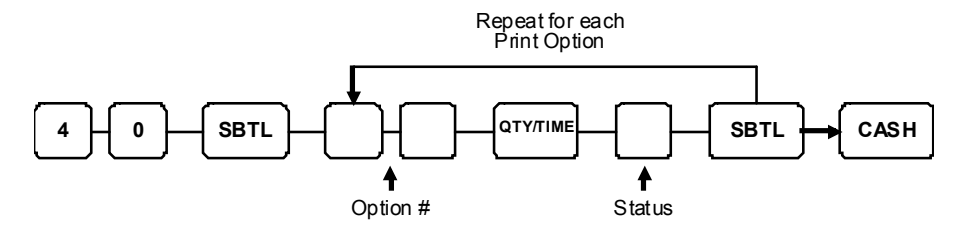

# **Print Option Table**

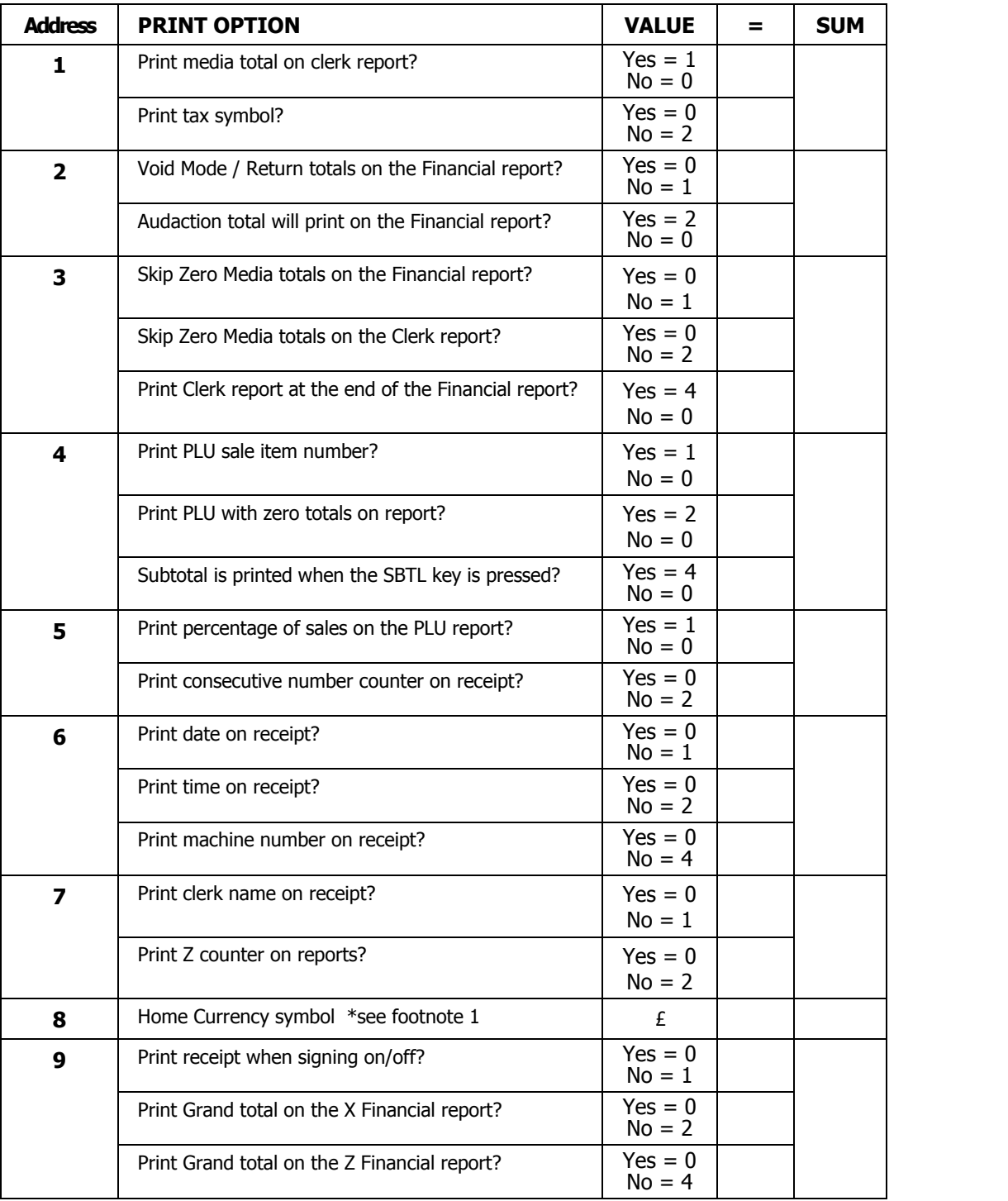

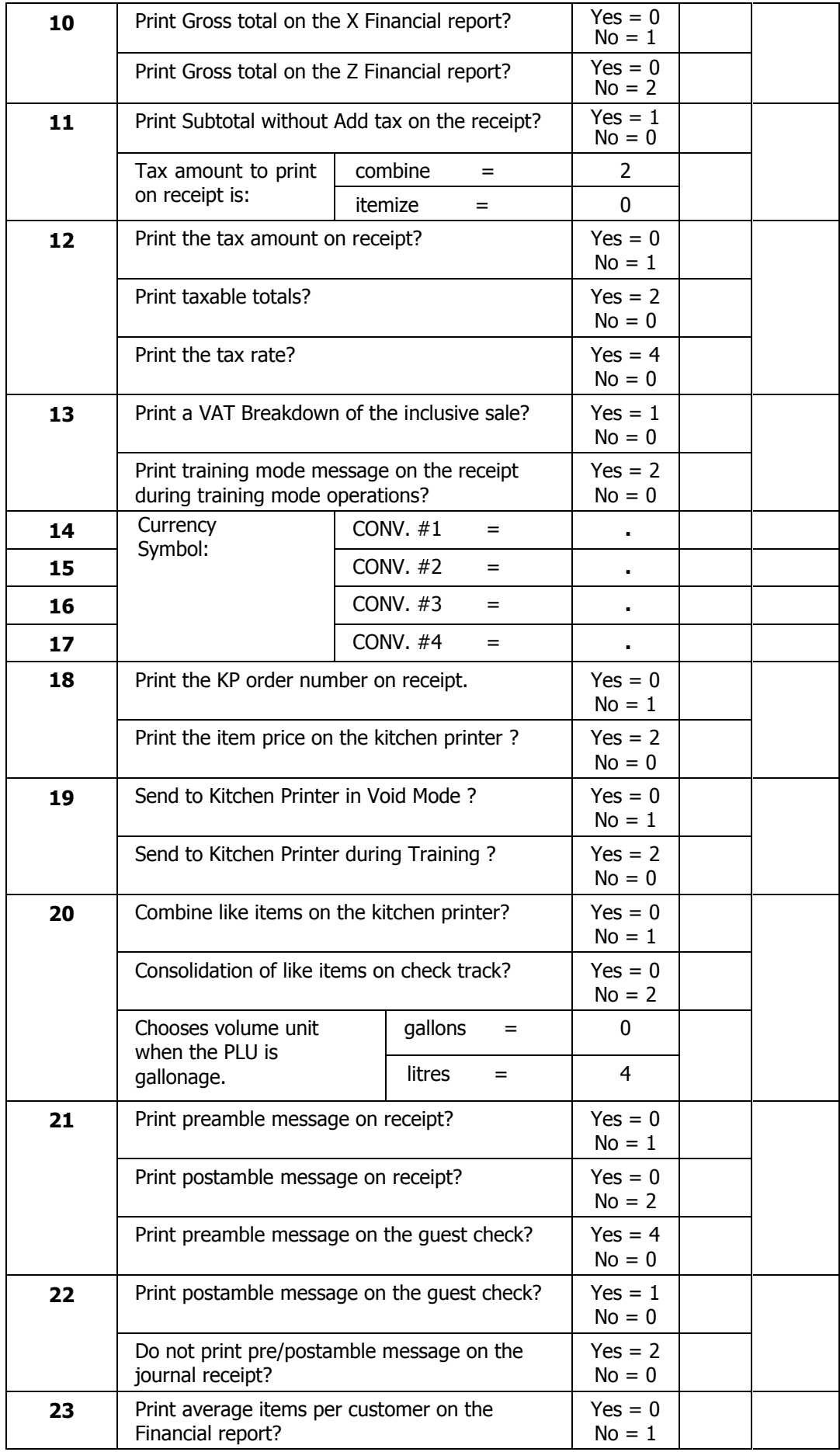

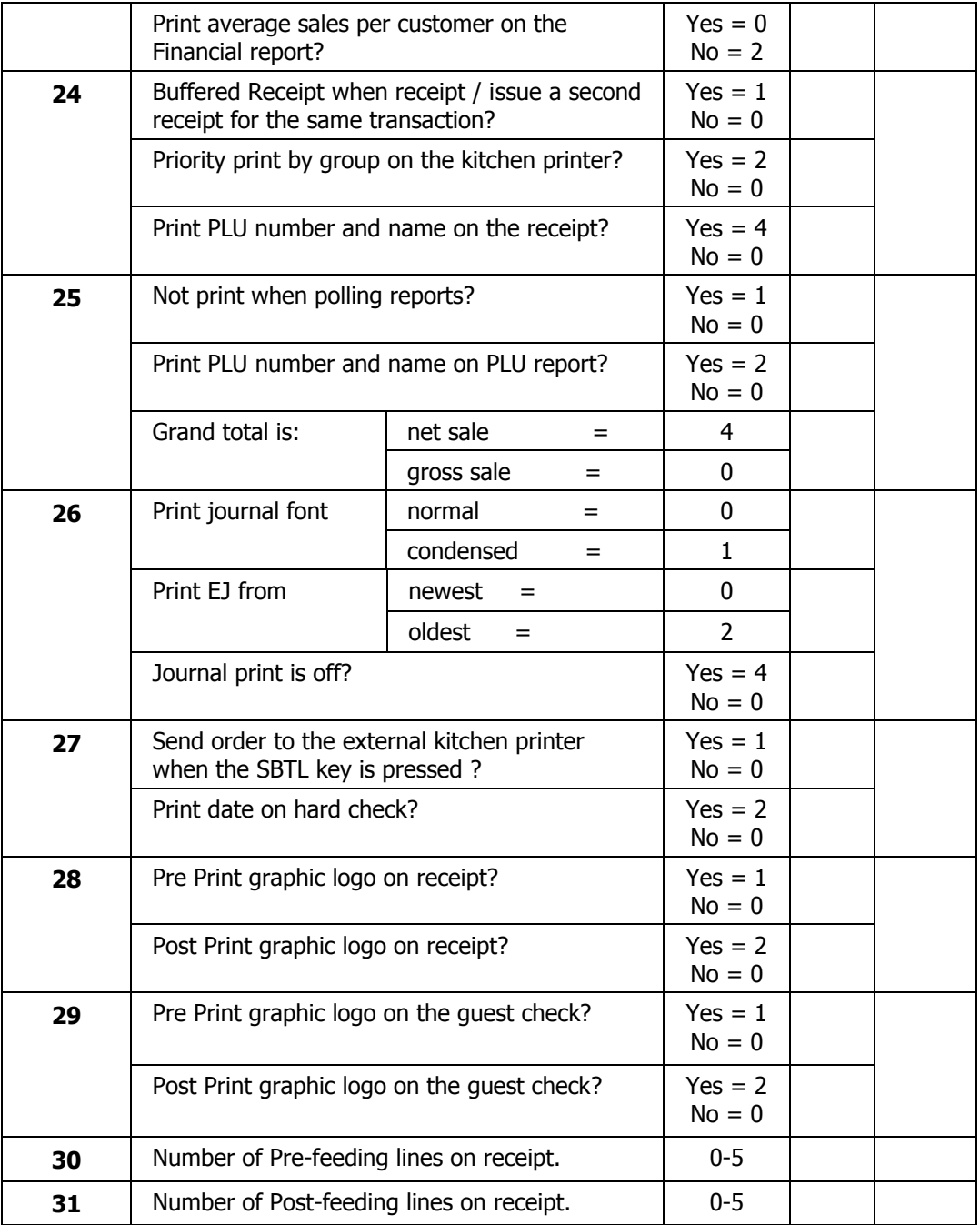

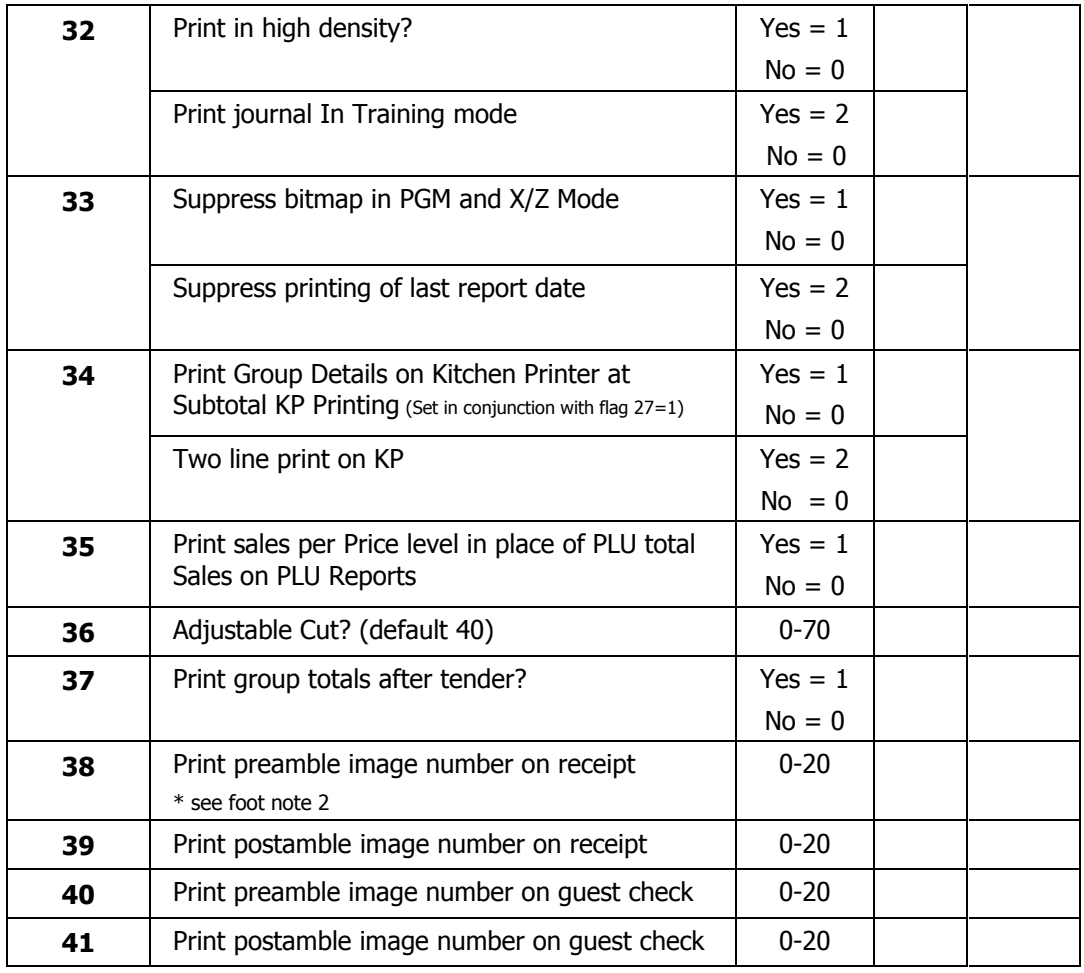

NOTE 1: Print Option# 8 – allows designation of a different currency symbol. To select a different symbol, type descriptors on the alpha keyboard overlay or enter three digit alpha character codes. To program by three digit alpha character codes you must select 'N' in system option #22 (See "System Option Programming").

NOTE 2: Print Option# 38-41 – allow allocation of pre-set images to the Receipt / Guest check header and footer. i.e Sale, Happy Halloween etc. The images can be printed for selection using the help key in Reg mode or using the program scan method.

## **Program Scans**

Since much time and energy has been invested in the planning and programming of your *ER-900*, it is advisable to print a hard copy of the final program for future reference.

#### **OTHER PROGRAM SCANS**

- 1. Turn the control lock to the PGM position.
- 2. To print a program scan, enter **1 5**, then press the **SBTL** key.

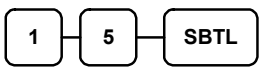

3. In this step, there are three different ways to scan program information. One is PLU, the other is Macro, the third is Others.

#### **PLU PROGRAM SCAN**

To read a single PLU code program information, enter the number of the PLU and press **PLU No.** key, then repeat the same PLU No.

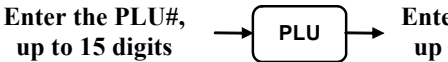

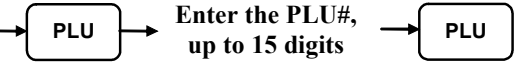

#### **or**

Press a PLU key on the keyboard and press the same key again.

 $PLU1$   $\Box$   $PLU1$ 

To read multiple PLU program information, then enter the first number and press the PLU No. key. Then enter the last number and press PLU No. key.

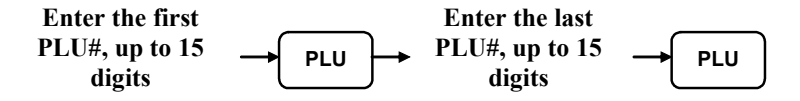

#### **or**

Press the first PLU key on the keyboard, followed by the last PLU key

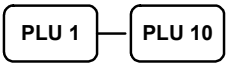

#### **MACRO PROGRAM SCAN**

To read MACRO information, press the MACRO key to be scanned,

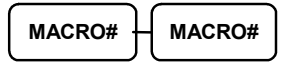

Refer to the chart below and enter a digit to represent the segment of the program you wish to print, then press the **QTY/TIME** key. Repeat this operation as required.

#### **OTHER PROGRAM SCAN**

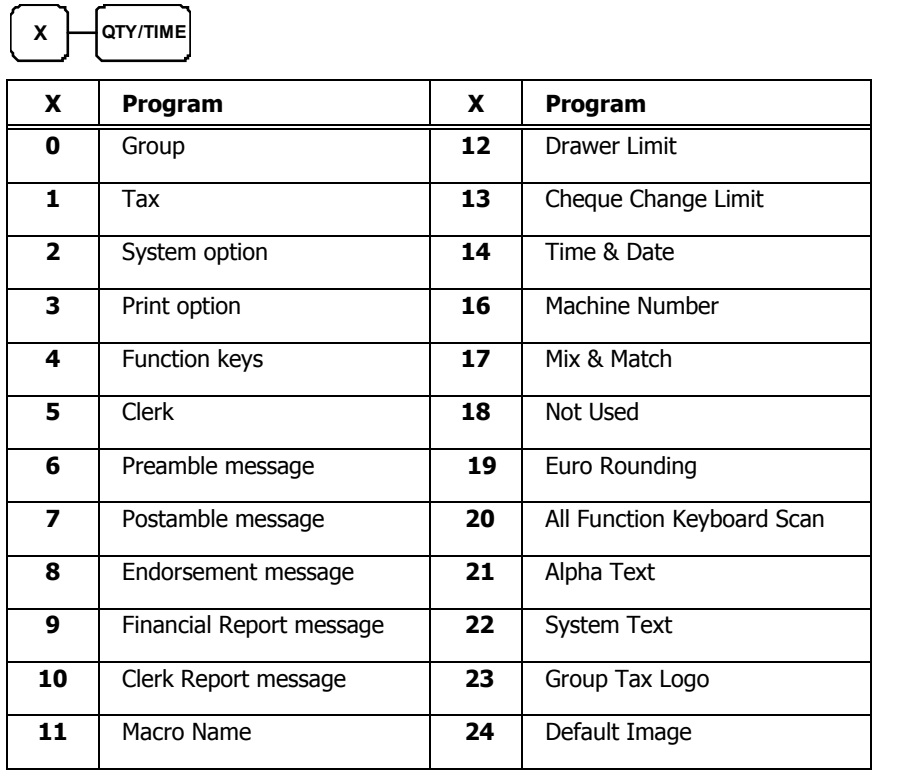

4. Press the **CASH** key to finalise the program.

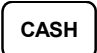

# **Report Table**

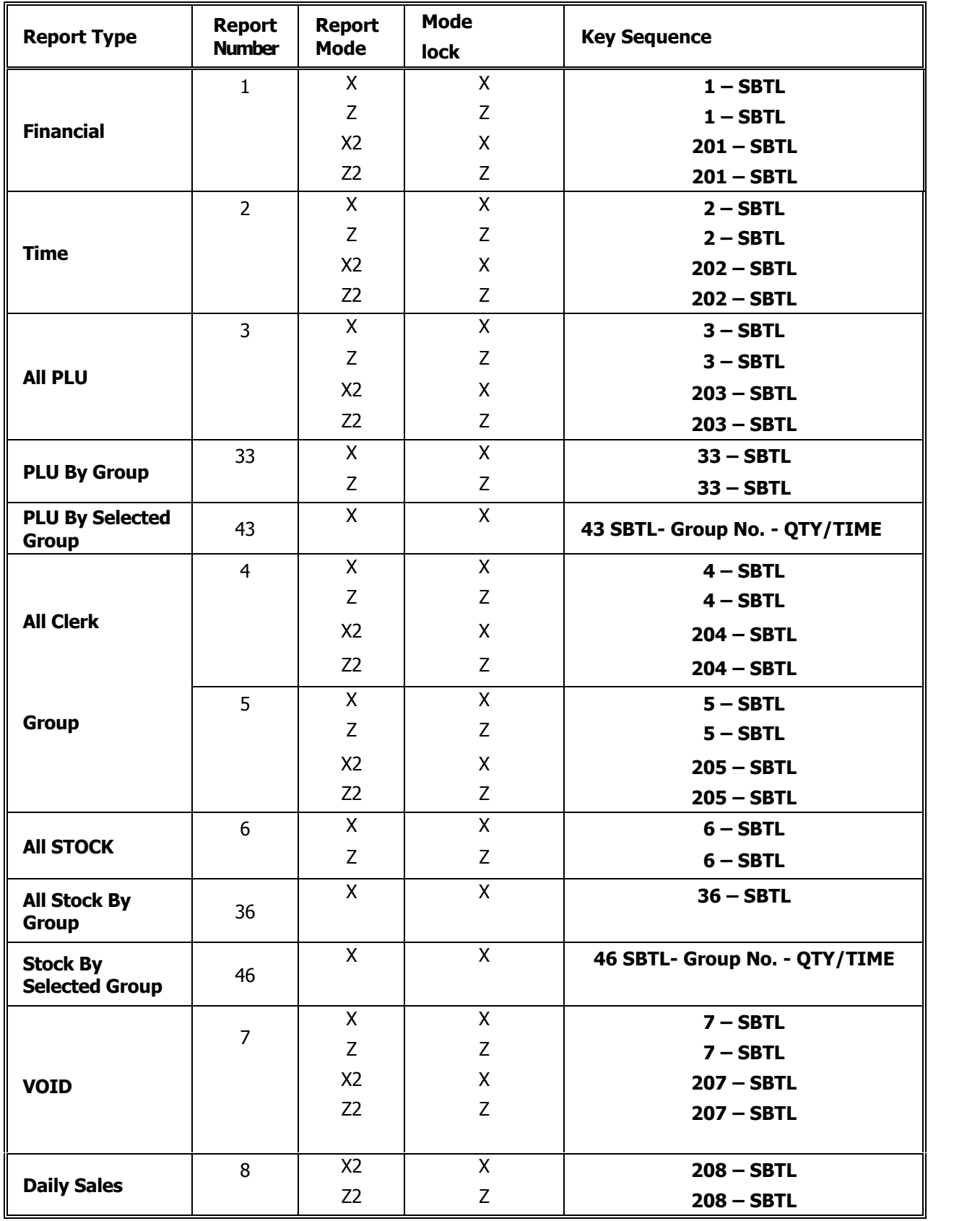

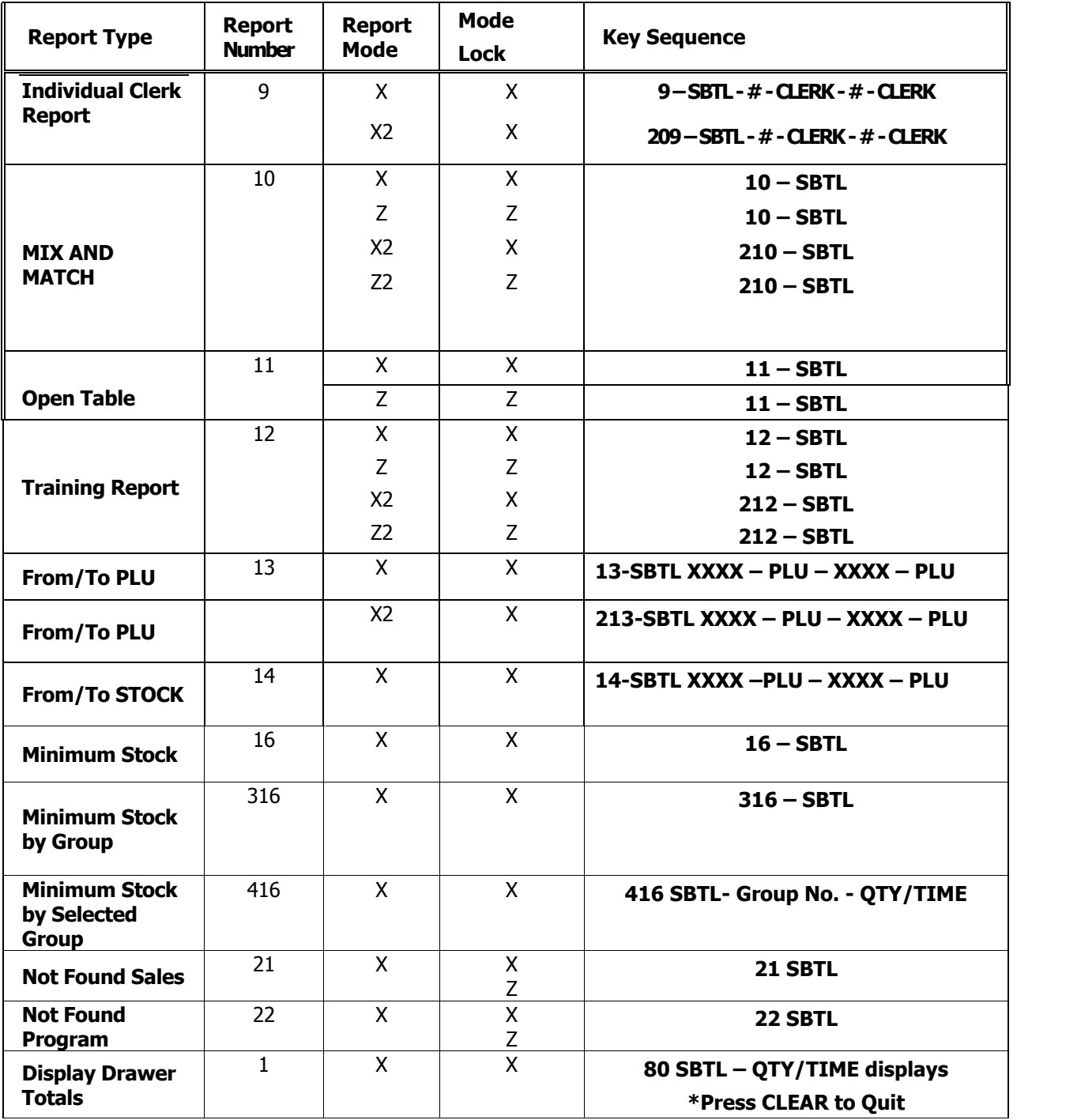

## **Reports to SD Card**

#### *Saving Reports to an SD Card*

The following procedure saves all available reports to the card, to the folder name set within system options

#### **Formatting an SD card**

SD cards must be formatted as FAT 32.

**Caution:** Formatting the SD card will clear all data on the SD card and prepare it for use.

- 1. Start Windows Explorer.
- 2. Select the SD card drive, right click and select Format. (Win XP screen shown; slightly different procedures are used with different operating systems.)
- 3. From the Format dialog select the File System: FAT32.

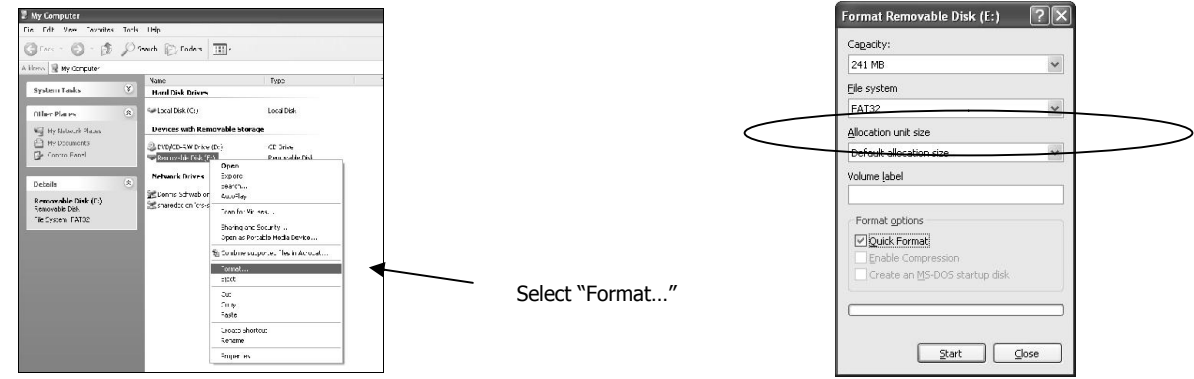

#### **Saving Reports to the SD Card**

- 1. Insert an SD Card formatted as Fat32 type.
- 3. Turn the control lock to the **X** position.
- 4. To backup Reports to SD, enter **1 0 1**, press the **SUBTOTAL** key.

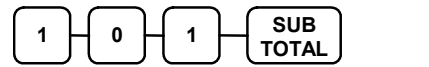

5. The files are stored in \backup\csvbackup\date\time for PC viewing. **Note** the store name \backup can be changed within the system options.

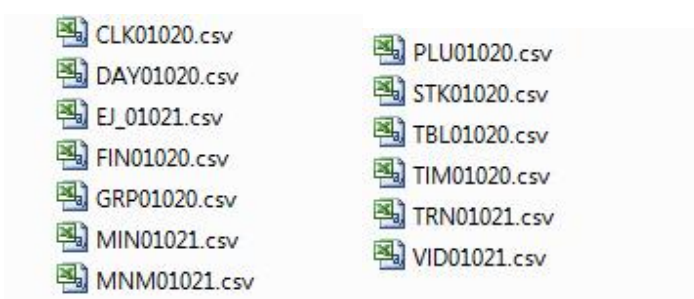

4. Return to the REG mode once the procedure is completed

## **Cash Declaration**

If compulsory cash declaration is required you must declare the count of the cash drawer prior to taking **X** or **Z** Financial and clerk reports.

You can enter the cash drawer total in one step or to facilitate the counting of the cash drawer, you can enter each type of bill/coin and cheques separately and let the register act as an adding machine. You can also use the **QTY/TIME** key to multiply the denomination of currency times your count entered.

Either way you choose to enter cash the register will compare your declaration with the expected cash and cheque in drawer totals and print the over or short amounts on the report.

For example:

- 1. Turn the control lock to the **X** or **Z** position (depending upon the type of report you are taking.)
- 2. Press the **CASH** key.

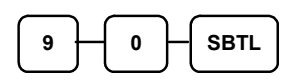

3. Enter the total of cash.

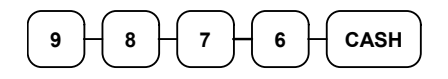

4. Enter the total of **Charges**

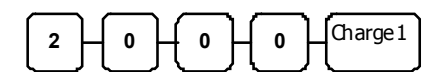

5. Press the **CASH** key to total the declaration.

**CASH**

DATE 01/12/2012 WED TIME 03:15

\*\*\* CASH DECLARATION \*\*\* TE 01/12/2012 WED TIME 03:15<br>
\*\*\*CASH DECLARATION \*\*\*<br> **C A S H £98.76**<br> **C H A R G E** £20.00 THE 01/12/2012 WED TIME 03:15<br>
\*\*\*CASH DECLARATION \*\*\*<br> **C A S H E98.76<br>
C H A R G E E20.00<br>
<b>NPUT AMT** E118.76 **INPUT AMT** £118.76

CLERK 1 No.000001 00000

# **Technical**

# **Wiring Diagrams**

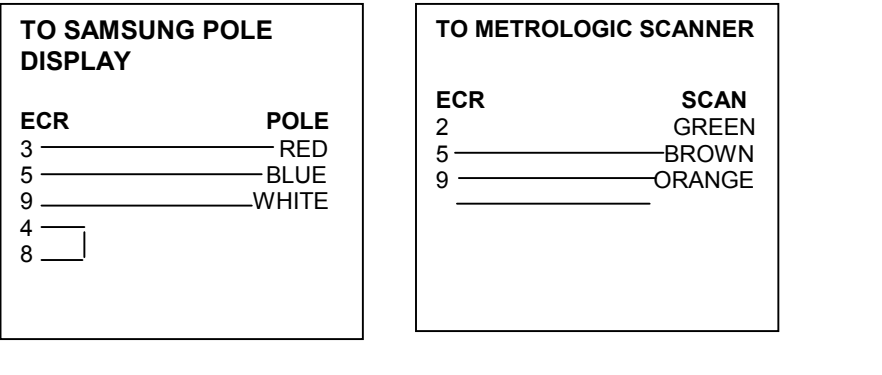

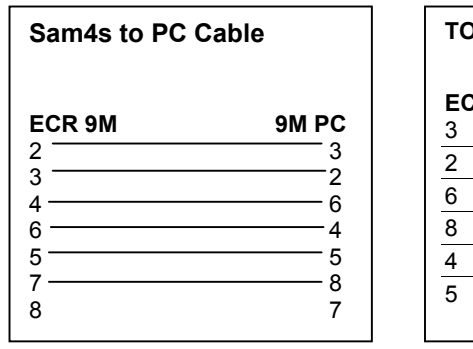

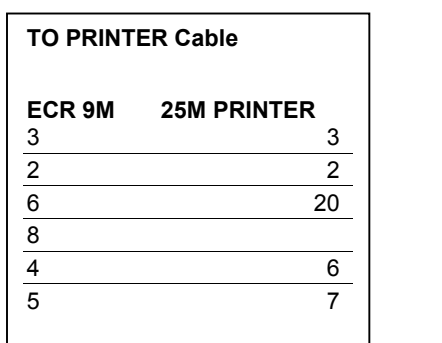

## **FLASH ROM Updates**

The ER-900 register software is loaded in an Flash ROM *(erasable programmable read only memory).* This program may occasionally be updated by the manufacturer. Your SAM4s dealer can update the software if necessary.

The Flash ROM can be loaded through a PC Utility or by SD card.

**CAUTION: Flash ROM update by either method must be done by a qualified, trained technician. DO NOT POWER OFF OR ABORT any program loading once it has started. Failure to follow the procedures exactly may cause the program to load incompletely and for the register to fail completely.**

#### **Flash ROM Update by SD**

The ER-900 Flash ROM program is contained in a file named NEWNET.bin. This file will be provided to the authorized dealer and contains both the Boot program area and the Application program area.

- 1. At your PC, format the SD Card for FAT32.
- 2. Create a folder named update in the root of the SD card.
- 3. Copy NEWNET.bin to: SD:/update/.
- 4. Insert the SD card into the register. until you hear a click and the SD card is locked in

Note :- The SD slot is located inside the printer compartment. Remove the security screw and open the flap securing the SD slot.

#### **Boot Area Update**

Update instructions included with the .bin file will tell whether both Boot Area and Application Area updates are required. In most cases you may be instructed only to update the Application Area.

For application only updates go to step 7 below. For boot area begin at step 1.

- 1. At the ER-900, turn the control lock to the **S** position.
- 2. Power off the ER-900.
- 3. Press and hold the **1** key on the numeric keypad. Whilst continuing to hold the numeric **1** key, turn on the power switch.
- 4. Release the numeric **1** Key.
- 5. The display will flash, slowly at first.

After a few seconds a rapid beep-beep-beep will be heard and the display will flash rapidly. The boot update is now complete

6. Turn the ECR power switch OFF and proceed directly to the next step: Application Update.

#### **Application Area Update**

- 7. Set the control lock to the **S** position.
- 8. Press and hold the **2** key on the numeric keypad. Whilst continuing to hold the numeric **2** key turn on the power switch.
- 9. Release the numeric **2** Key.
- 10. The display will flash (The current program is being erased).

After a few seconds, the display will continue to flash, but at a slower rate. This continues for about 1-minute while the new program is being loaded. When the load is complete, a rapid beep-beep-beep will be heard, and the display will flash rapidly.

- 11. Power the register OFF. The Flash ROM update is complete.
- 12. Remove the SD card from the register.
- 13. Perform a memory all clear on the ECR.

The ECR is now ready to program or to load a previously saved program.

#### **Flash ROM update by PC Utility**

#### **Update Files**

To complete the firmware update, you will be supplied with the following files:

- NEWNET DOWN.exe (The update utility program)
- NEWNET.bin

#### **PC Connection Cable**

**YOU MUST USE Port #1**. Use the following cable:

- $\bullet$  and  $\bullet$
- The cable should be as per Sam4s to PC shown previously STD Part # 522120 (Register DB-9MF COM 1 to PC DB-9F)
## **Update Boot Area**

The relevant update instructions supplied with the .bin file will tell whether both Boot Area and/or Application Area updates are required, mostly it will be application.

- 1. Connect the Serial Cable From ECR to PC.
- 2. At the register, turn the control lock to the **S** position.
- 3. Turn the power switch to the **OFF** position.
- 4. Press and hold the **CASH** and **CLERK** keys.

Note Use the keys in their default locations, the upper-right and lowerright keys on the keyboard.

- 5. While continuing to hold the **CASH** and **CLERK** keys, turn the power switch to the **ON** position. The display will illuminate and the error tone will sound beep-beep-beep in quick succession; Release the keys.
- 6. At the PC, execute the program "NEWNET\_DOWN.exe".

The Download dialog box displays.

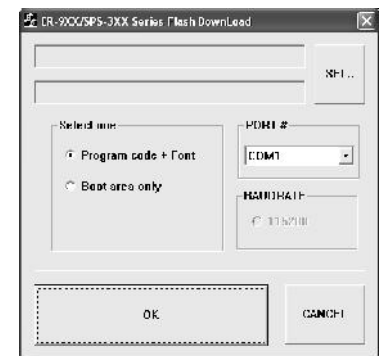

- 7. Select the appropriate com port connection at your PC at the PORT# option buttons.
- 8. Click **SEL**. find the folder where the update files are located and select NEWNET.bin.
- 9. Select **Boot Area Only** option button.
- 10. Press **OK** Button. The download takes about 30 seconds; the scroll bar will track the progress of the download.

At the ECR, the display will flash slowly while the update is taking place.

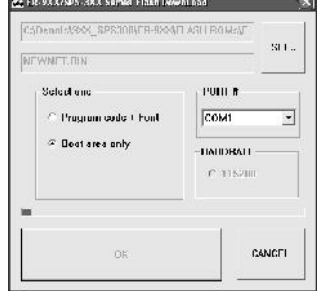

- 11. At the PC, the message **Completed** displays. Click **OK** and the Download program will close.
- 12. At the ECR, the display will flash rapidly, indicating the update is complete, Turn the power switch to the **OFF** position.

## **Update Program Area**

- 1. Connect the Serial Cable From ECR to PC.
- 2. At the register, turn the control lock to the **S** position.
- 3. Turn the power switch to the **OFF** position.
- 4. Press and hold the **CASH** and **CLERK** keys.

Note Use the keys in their default locations, the upper-right and lowerright keys on the keyboard.

- 5. While continuing to hold the **CASH** and **CLERK** keys, turn the power switch to the **ON** position. The display will illuminate and the error tone will sound beep-beep-beep in quick succession; Release the keys.
- 6. At the PC, execute the program "Download.exe". The Download dialog box displays.
- 7. Select the appropriate com port connection at your PC at the PORT# option buttons.
- 8. Click **SEL**. find the folder where the update files are located and select NEWNET.bin.
- 9. Select **Program code + font** option button.
- 10. Press **OK** Button. The download takes about minutes; the scroll bar will track the progress of the download.

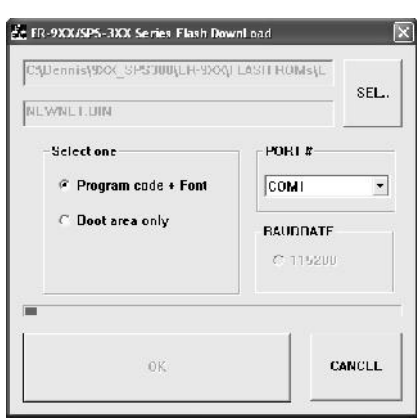

- 11. The message **Completed** displays. Click **OK** and the Download program will close.
- 12. The display will flash (The current program is being erased).

After a few seconds, the display will continue to flash, but at a slower rate. This continues for about 3 minutes while the new program is being loaded. When the load is complete, a rapid beep-beep-beep will be heard, and the display will flash rapidly. Turn the power switch to **OFF**, the program update is complete.

13. Disconnect the PC cable.

14. Perform a memory all clear on the ECR.

The ECR is now ready to program or to load a previously saved program.